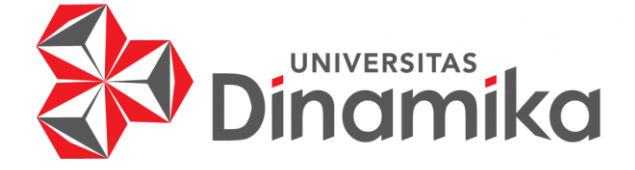

## **RANCANG BANGUN APLIKASI ADMINISTRASI PERSEDIAAN GUDANG DENGAN MENGGUNAKAN** *BARCODE* **BERBASIS MOBILE PADA PT. PELANGI MEGAH INTIPANGAN**

## **PROYEK AKHIR**

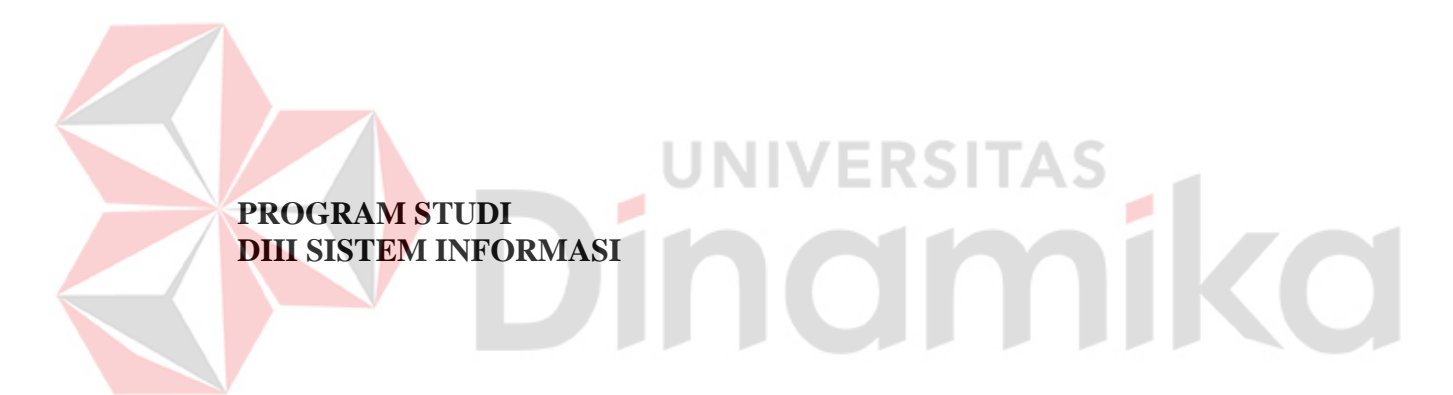

**Oleh: Muhammad Yusuf Rachmansyah 19390100002**

**FAKULTAS TEKNOLOGI DAN INFORMATIKA UNIVERSITAS DINAMIKA 2022**

#### **RANCANG BANGUN APLIKASI ADMINISTRASI PERSEDIAAN GUDANG DENGAN MENGGUNAKAN** *BARCODE* **BERBASIS MOBILE PADA PT. PELANGI MEGAH INTIPANGAN**

**PROYEK AKHIR**

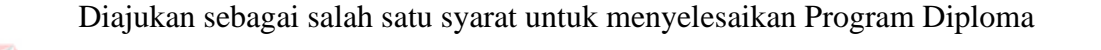

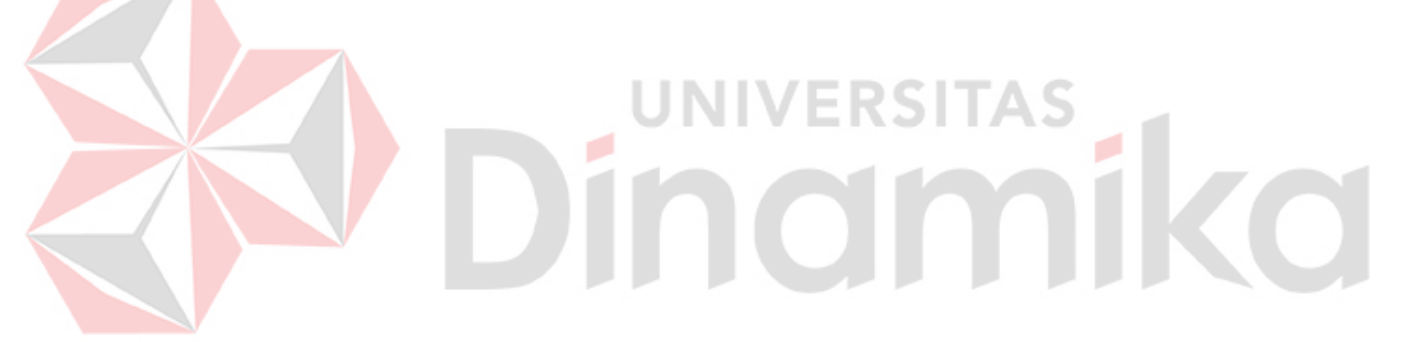

NIM : 19390100002

**Oleh:**

Nama : Muhammad Yusuf Rachmansyah

Program Studi : DIII Sistem Informasi

**FAKULTAS TEKNOLOGI DAN INFORMATIKA UNIVERSITAS DINAMIKA 2022**

#### RANCANG BANGUN APLIKASI ADMINISTRASI PERSEDIAAN **GUDANG DENGAN MENGGUNAKAN BARCODE BERBASIS MOBILE** PADA PT. PELANGI MEGAH INTIPANGAN

Dipersiapkan dan disusun oleh:

Muhammad Yusuf Rachmansyah NIM: 19390100002

Telah diperiksa dan disetujui oleh dewan pembahas pada tanggal 05 Agustus 2022

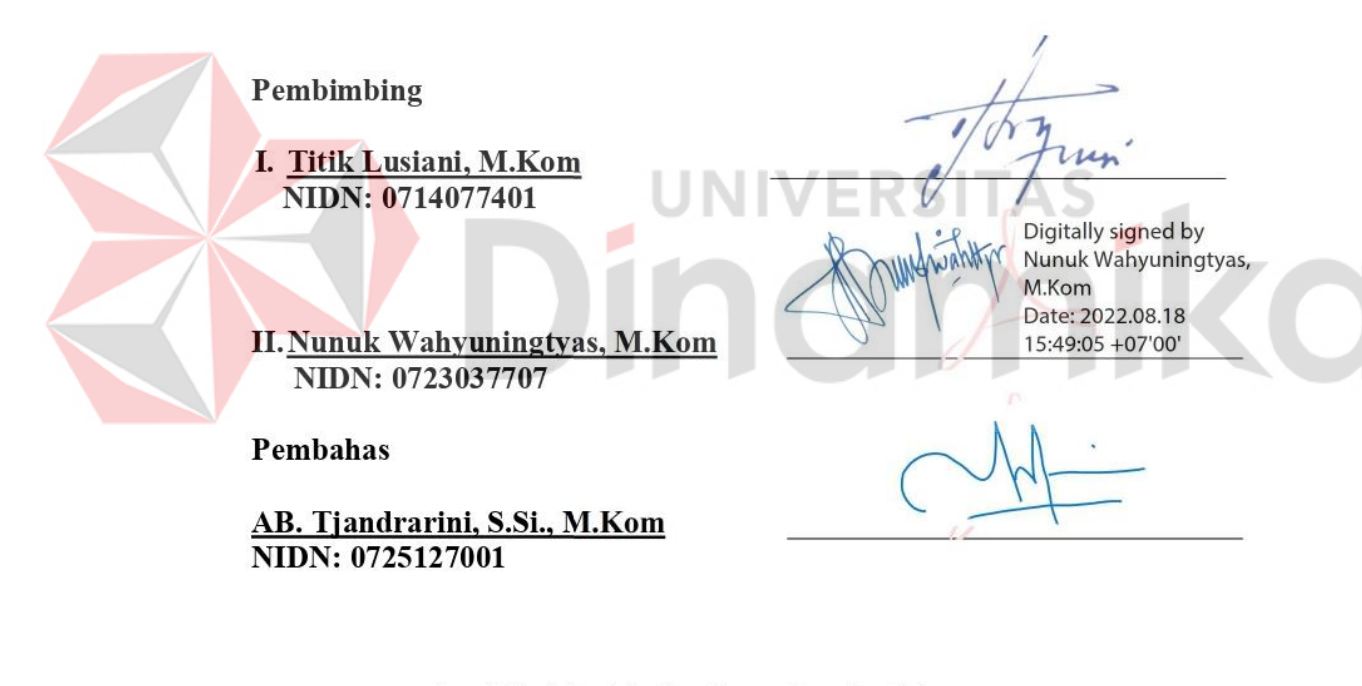

Proyek Akhir ini telah diterima sebagai salah satu persyaratan untuk memperoleh gelar Ahli Madya

Digitally signed by Universitas Dinamika

Date: 2022.08.19 16:03:08

 $+07'00'$ Tri Sagirani, S.Kom., M.MT. Dekan Fakultas Teknologi dan Informatika

FAKULTAS TEKNOLOGI DAN INFORMATIKA UNIVERSITAS DINAMIKA

#### **ABSTRAK**

<span id="page-3-0"></span>Penelitian ini bertujuan untuk merancang aplikasi sistem stok barang yang menggunakan *barcode scanner* di perangkat Android. Perancangan aplikasi ini menggunakan bahasa *Basic* dalam pembuatan aplikasi desktop dan bahasa Java pada aplikasi Android. Database yang digunakan adalah database MySql yang disimpan pada server online sehingga dapat diakses oleh aplikasi sistem stok barang di Android secara mobile. Perusahaan umumnya melakukan kegiatan administrasi yang berkaitan dengan persediaan. Karena administrasi itu guna untuk menyediakan informasi serta mempermudah dalam perolehan informasi Kembali jika dibutuhkan. Proses pertukaran data antara Android dengan database menggunakan *web service* untuk mempermudah distribusi data. Hasil dari pembuatan aplikasi ini yaitu dapat melakukan transaksi penerimaan barang, transaksi pengeluaran barang, melakukan stok *opname* dan memeriksa status ketersediaan stok barang melalui *smartphone* Android dengan memindai *barcode* yang tertera pada barang. Dengan sistem aplikasi ini diharapkan dapat meningkatkan efisiensi proses bisnis di perusahaan.

Kata Kunci: *Administrasi Persediaan, Barcode Scanner***,** *Android***,** *Stok Opname*

**NIVERSITAS** 

inamika

#### **KATA PENGANTAR**

Puji dan syukur kehadirat Allah Subhanahu wa Ta'ala, karena atas limpahan dan Karunia-Nya yang diberikan sehingga Penulis dapat menyelesaikan laporan Proyek Akhir yang berjudul "Rancang Bangun Aplikasi Administrasi Persediaan Gudang dengan Menggunakan *Barcode* Berbasis Mobile Pada PT. Pelangi Megah Intipangan".

Laporan ini digunakan sebagai syarat kelulusan dalam menyelesaikan program diploma III Sistem Informasi Universitas Dinamika. Penyelesaian laporan Proyek Akhir ini tidak terlepas dari bantuan berbagai pihak eksternal maupun internal yang telah memberikan banyak masukan, nasihat, kritik dan saran, maupun dukungan kepada Penulis. Oleh karena itu, Penulis menyampaikan rasa terima kasih kepada:

- 1. Orang tua yang selalu memotivasi, mendukung, mendoakan, dan memberikan semangat kepada Penulis untuk menyelesaikan laporan Proyek Akhir.
- 2. PT. Pelangi Megah Intipangan dan Bapak Stevan Adi Susanto sebagai penyelia yang telah memberikan pengetahuan dan informasi mengenai perusahaan.
- 3. Ibu Nunuk Wahyuningtyas, M.Kom selaku Ketua Program Studi DIII Sistem Informasi Universitas Dinamika, yang telah mendukung secara moral dalam proses pelaksanaan Proyek Akhir.
- 4. Ibu Nunuk Wahyuningtyas, M.Kom selaku Dosen Pembimbing yang telah memberikan saran dan arahan dalam proses penyelesaian laporan Proyek Akhir.
- 5. Ibu Titik Lusiani, M.Kom selaku Dosen Pembimbing yang telah memberikan saran dan arahan dalam proses penyelesaian laporan Proyek Akhir.
- 6. Ibu A.B. Tjandrarini, S.Si., M.Kom selaku Dosen Pembahas yang telah memberikan saran dalam proses perbaikan laporan Proyek Akhir.
- 7. Seluruh pihak dan teman-teman yang belum dapat penulis sebutkan yang selama ini memberikan bantuan dan dukungan kepada Penulis.

Penulis menyadari bahwa Proyek Akhir yang telah dibuat masih banyak terdapat kekurangan, karena keterbatasan pengetahuan dan kemampuan Penulis yang masih perlu untuk diasah dan terus dikembangkan. Semoga laporan Proyek Akhir ini dapat diterima dengan baik dan bermanfaat bagi Penulis maupun semua pihak. Semoga Allah Subhanahu wa Ta'ala membalas semua kebaikan yang telah diberikan untuk membantu Penulis.

Surabaya, Agustus 2022

Penulis

#### <span id="page-5-0"></span>SURAT PERNYATAAN PERSETUJUAN PUBLIKASI DAN KEASLIAN ALL

Sebagai mahasiswa Universitas Dinamika, saya:<br>Nama Program Nuhammad Yusuf Rachmansyah<br>
NIM : 19390100002 Program Studi : DIII Sistem Informasi Fakultas : Fakultas Teknologi dan Informatika<br>Jenis Karya : Laporan Provek Akhir Jenis Karya : Laporan Proyek Akhir<br>Judul Karya : **RANCANG BANGUN APLIKASI ADMINISTRASI PERSEDIAAN GUDANG DENGAN MENGGUNAKAN BARCODE BERBASIS MOBILE PADA PT. PELANGI MEGAH** 

Menyatakan dengan sesungguhnya bahwa:

1. Demi pengembangan Ilmu Pengetahuan, Teknologi dan Seni, saya menyetujui memberikan kepada Universitas Dinamika Hak Bebas Royalti Non-Eksklusif (Non-Exclusive Royalti Free Right) atas seluruh isi/sebagian karya aplikasi saya tersebut di atas untuk disimpan, dialihmediakan, dan dikelola dalam bentuk pangkalan data (database) untuk selanjutnya dipublikasikan demi kepentingan akademis dengan tetap mencantumkan nama saya sebagai penulis atau pencipta dan sebagai pemilik Hak Cipta.

2. Karya tersebut di atas adalah karya asli saya, bukan plagiat baik sebagian maupun

keseluruhan.<br>3. Apabila di kemudian hari ditemukan dan terbukti terdapat tindakan plagiat pada karya aplikasi ini, maka saya bersedia untuk menerima pencabutan terhadap gelar akademik yang telah diberikan kepada saya.

Demikian surat pernyataan ini saya buat dengan sebenarnya.

Surabaya, 04 Agustus 2022 Yang menyatakan

terhadap gelar akademik yang telah diberikan kepada saya. Demikian surat pernyataan ini saya buat dengan sebenarnya.

Muhammad Yusuf Rachmansyah NIM. 19390100002

<span id="page-6-0"></span>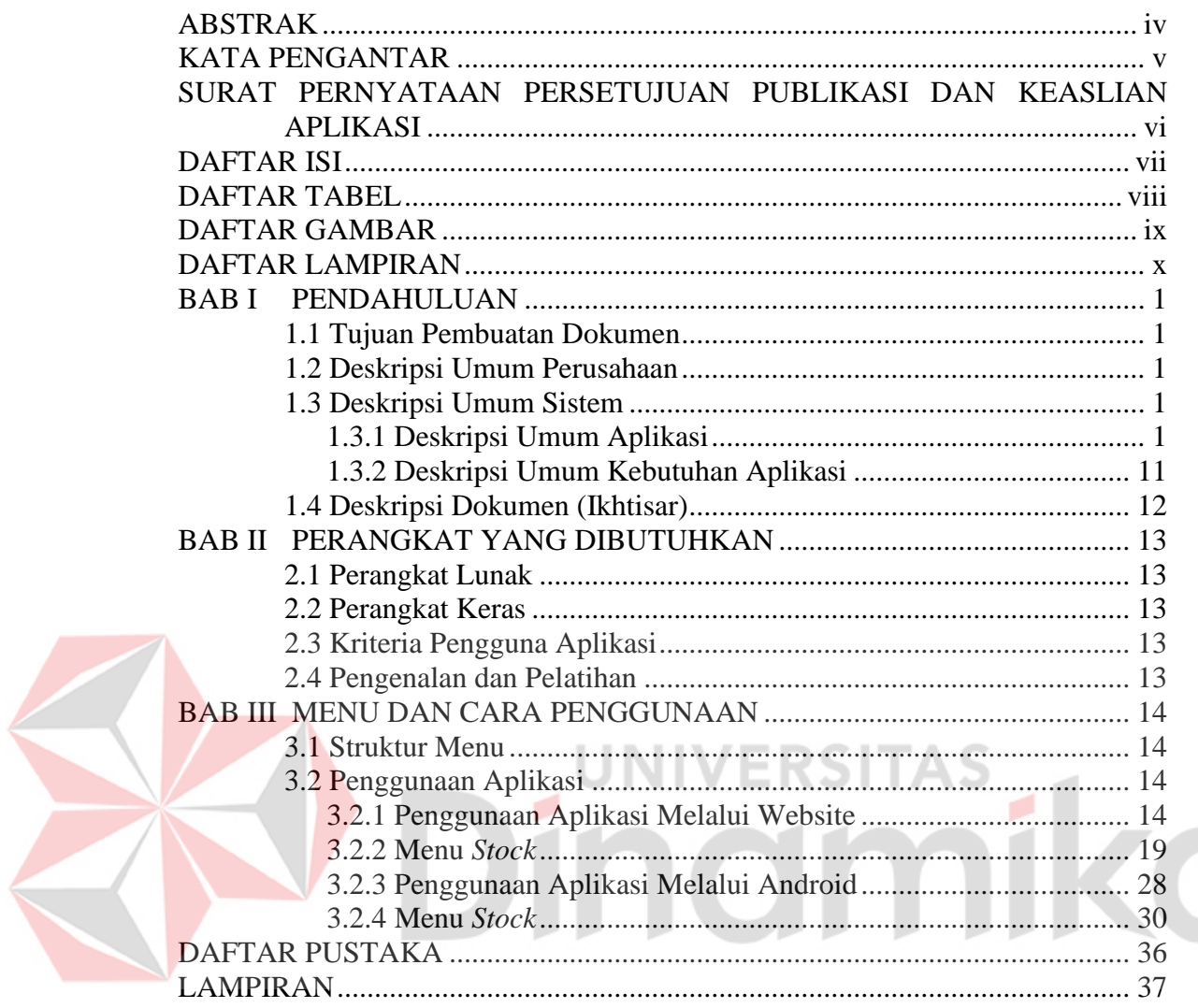

## **DAFTAR ISI**

#### **DAFTAR TABEL**

<span id="page-7-0"></span>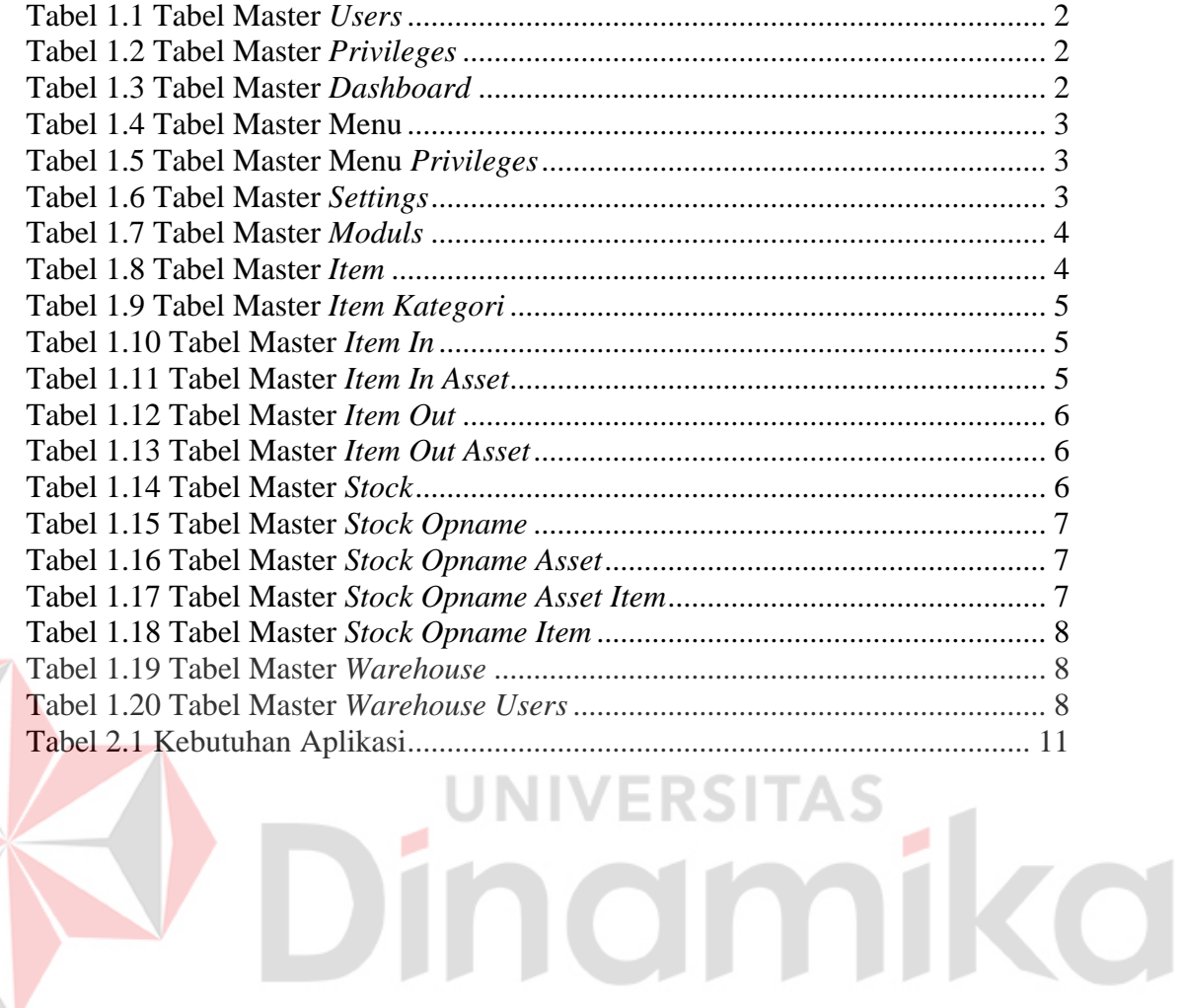

## **DAFTAR GAMBAR**

<span id="page-8-0"></span>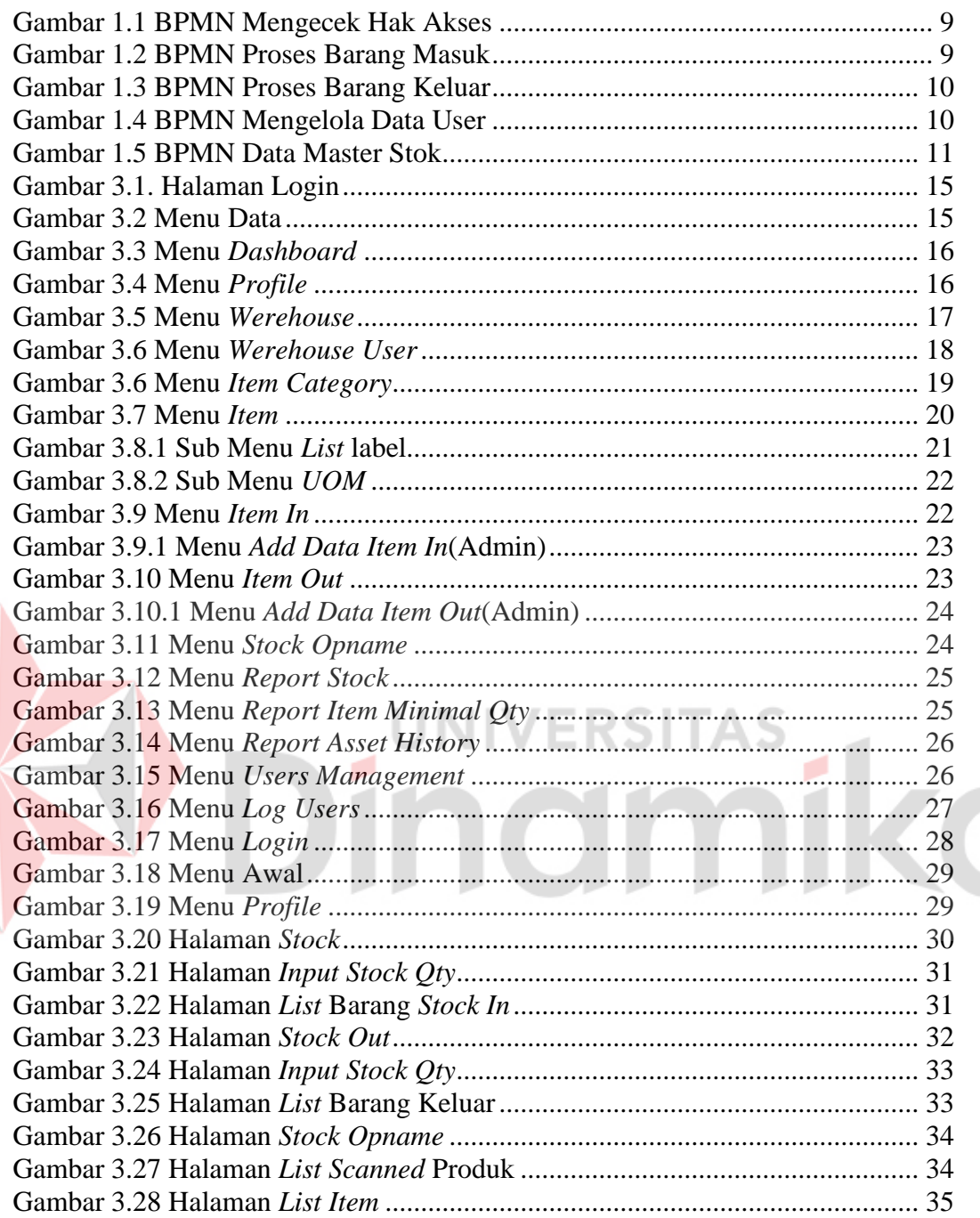

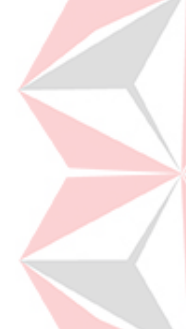

## **BAB I PENDAHULUAN**

#### <span id="page-9-1"></span><span id="page-9-0"></span>**1.1 Tujuan Pembuatan Dokumen**

Dokumen user manual Aplikasi Administrasi Stok Gudang berbasis mobile ini dibuat untuk tujuan sebagai berikut:

- 1. Menggambarkan dan menjelaskan penggunaan aplikasi Stok Gudang untuk admin, *User* staff gudang.
- 2. Melakukan proses transaksi penerimaan barang dan pengeluaran barang dengan scan *barcode* agar lebih cepat dan mengurangi tingkat kesalahan input data.
- 3. Melakukan proses pencatatan *stock opname* lebih cepat
- 4. Membangun suatu program aplikasi pada platform Android untuk pencatatan penerimaan barang, pengeluaran barang dan *stock opname* lebih cepat dan akurat dengan menggunakan *barcode*.

Pihak-pihak yang berkepentingan dan berhak menggunakan dokumen ini yaitu: 1. Administrator

Administrator menggunakan dokumen ini sebagai panduan untuk mereka bagaimana cara menggunakan dan melakukan pemeliharaan untuk aplikasi

2. Karyawan/staff

Karyawan menggunakan dokumen ini sebagai panduan untuk melakukan proses transaksi pada aplikasi UNIVERSITAS

#### <span id="page-9-2"></span>**1.2 Deskripsi Umum Perusahaan**

PT. Pelangi Megah Intipangan sebuah perusahaan yang bergerak di bidang pengolahan rempah, khususnya rempah asli Indonesia, menggunakan brand Kepik Merah. PT. Pelangi Megah Intipangan berlokasi di kota Surabaya, Jawa Timur. Memiliki Gudang dan kantor yang terletak di BG Junction Mall Lt. P8, serta pabrik yang ada di Bantul, Jogjakarta. Semua produk PT. Pelangi Megah Intipangan menggunakan bahan baku premium yang diolah menggunakan mesin berteknologi tinggi berstandar internasional. Produk kami adalah merica bubuk, bawang putih bubuk, ketumbar bubuk, santan bubuk dan kunyit bubuk.

## <span id="page-9-3"></span>**1.3 Deskripsi Umum Sistem**

## <span id="page-9-4"></span>**1.3.1 Deskripsi Umum Aplikasi**

Aplikasi sistem stok gudang ini menggunakan 2 jenis user sesuai dengan jabatan yang dimiliki untuk melakukan proses pengelolaan dan pencarian data. Jabatan user sebagai Admin memiliki hak akses untuk mengoperasikan semua pengolahan data di dalam aplikasi. Sedangkan user sebagai Pegawai memiliki hak akses untuk melakukan pencarian data stok barang dan melakukan proses transaksi barang masuk dan barang keluar.

## **A. Struktur Tabel**

Struktur tabel Rancang Bangun Aplikasi Administrasi Persediaan Gudang dengan Menggunakan *Barcode* Berbasis Mobile pada PT. Pelangi Megah Intipangan digambarkan sebagai berikut:

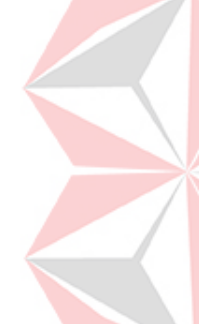

## **1. Tabel Master** *Users*

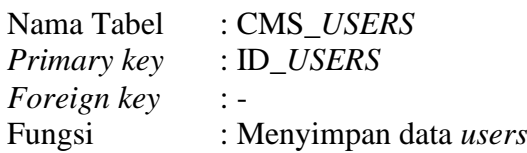

## <span id="page-10-0"></span>Tabel 1.1 Tabel Master Users

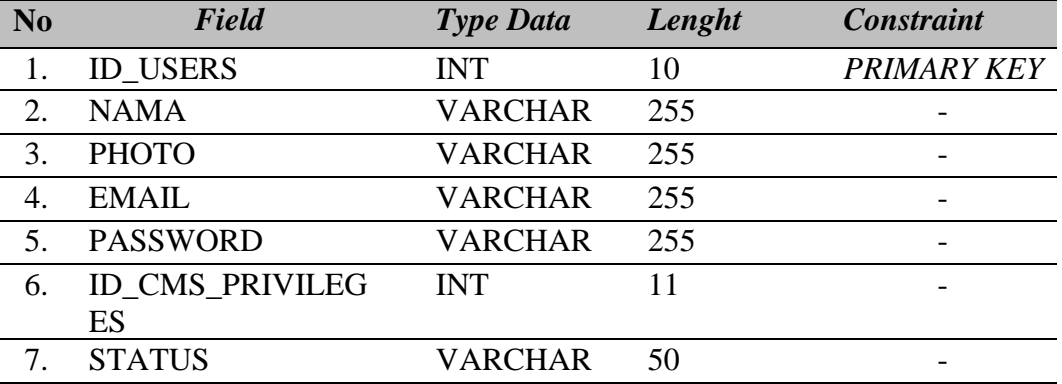

## **2. Tabel Master** *Privileges*

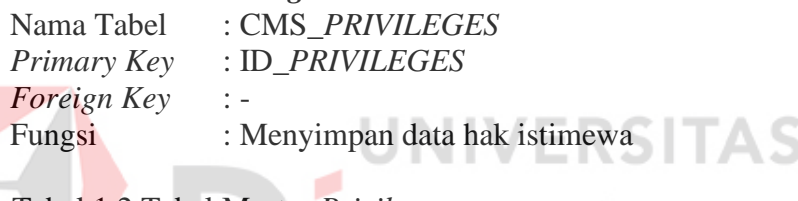

#### <span id="page-10-1"></span>Tabel 2Tabel 1.2 Tabel Master *Privileges*  $\sim$

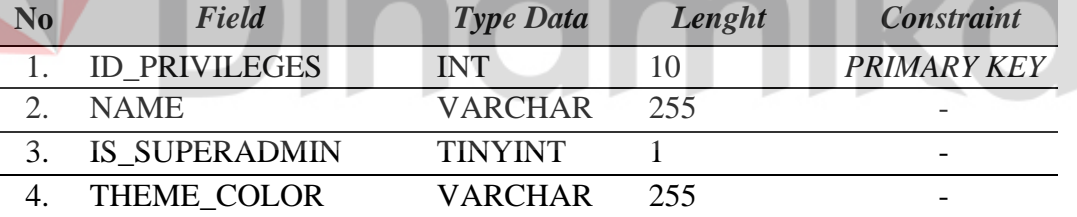

ø

## **3. Tabel Master** *Dashboard*

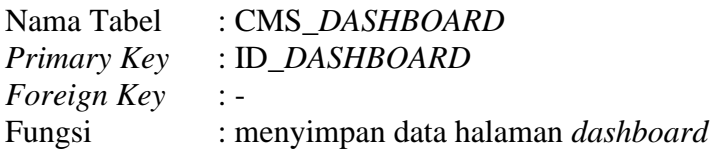

## <span id="page-10-2"></span>Tabel 3Tabel 1.3 Tabel Master *Dashboard*

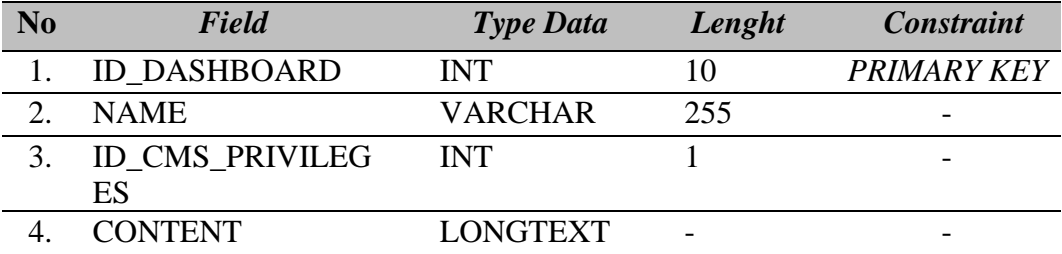

#### **4. Tabel Master Menu**

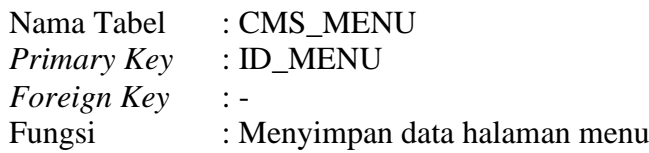

## <span id="page-11-0"></span>Tabel 1.4 Tabel Master Menu

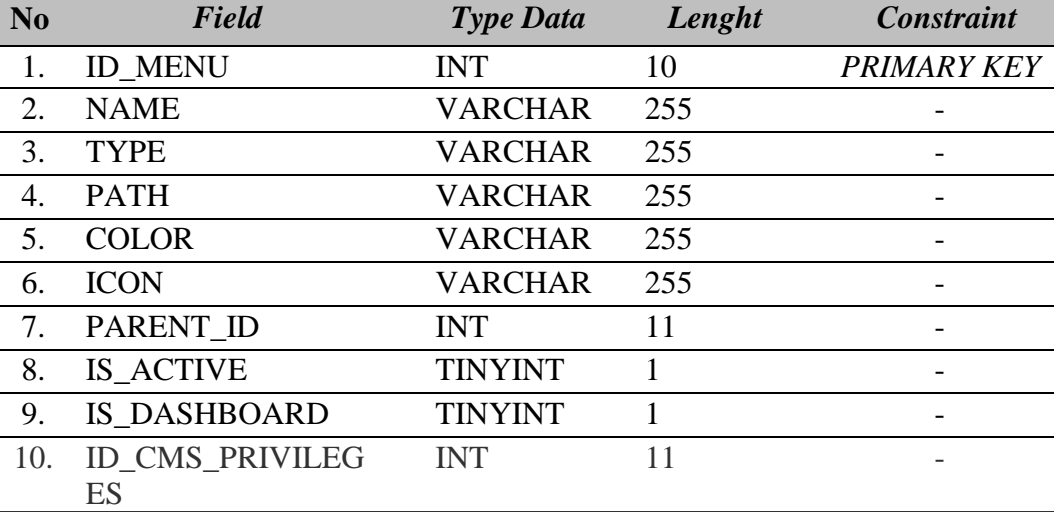

 $\sim$ 

ø

## **5. Tabel Master Menu** *Privileges*

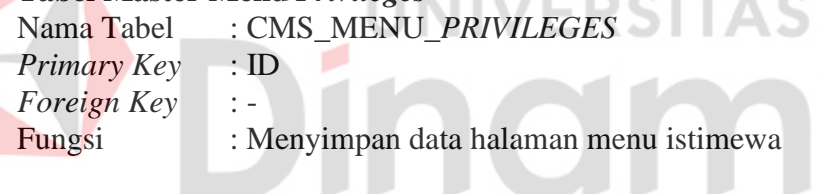

# <span id="page-11-1"></span>Tabel 5Tabel 1.5 Tabel Master Menu *Privileges*

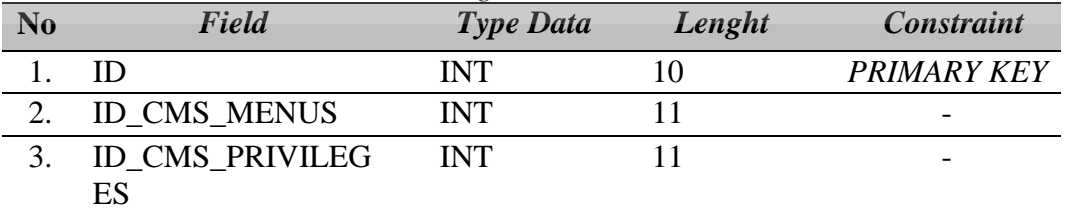

## **6. Tabel Master** *Settings*

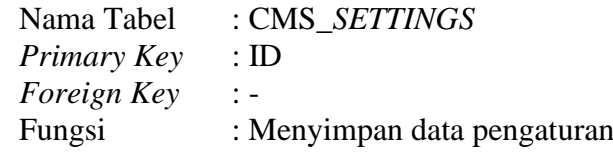

## <span id="page-11-2"></span>Tabel 1.6 Tabel Master *Settings*

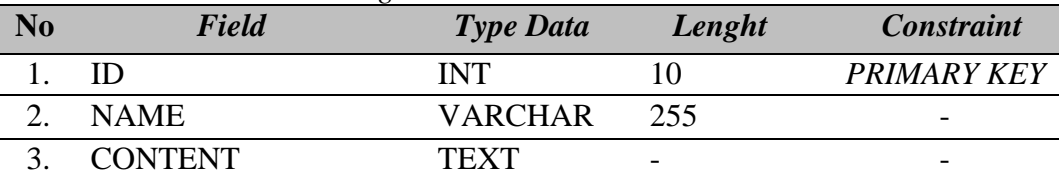

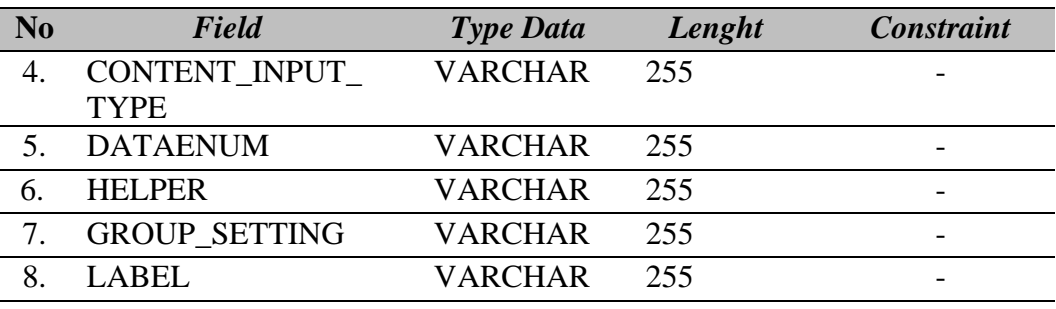

## **7. Tabel Master** *Moduls*

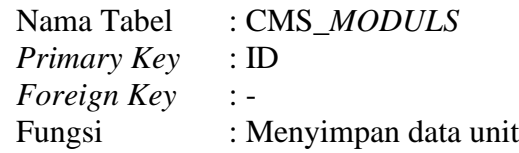

## <span id="page-12-0"></span>Tabel 7Tabel 1.7 Tabel Master *Moduls*

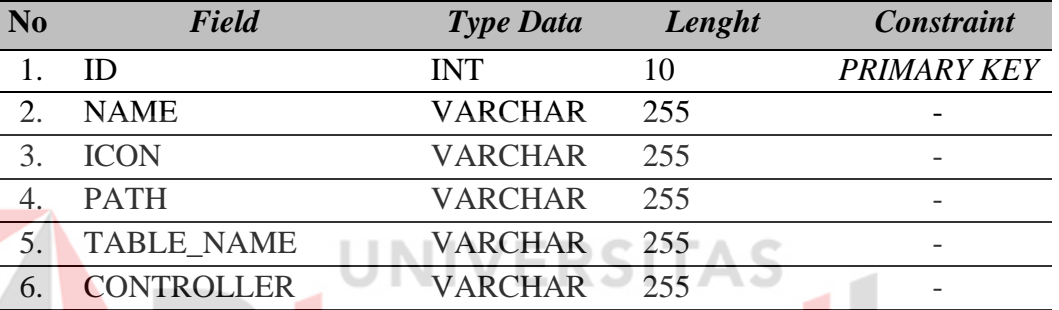

## **8. Tabel Master** *Item*

Nama Tabel : *ITEM Primary Key Foreign Key* : - Fungsi : Menyimpan data *item*

## <span id="page-12-1"></span>Tabel 1.8 Tabel Master *Item*

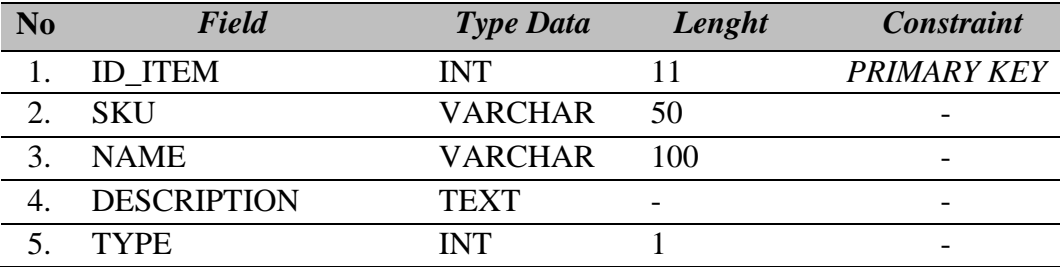

## **9. Tabel Master Item Kategori**

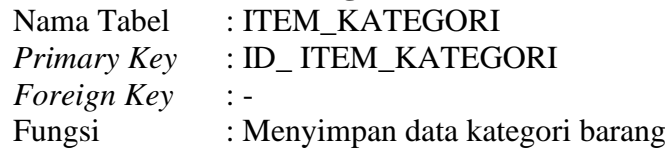

<span id="page-13-0"></span>Tabel 9Tabel 1.9 Tabel Master *Item* Kategori

| N <sub>0</sub> | Field                 | <b>Type Data</b> | Lenght | <b>Constraint</b>        |
|----------------|-----------------------|------------------|--------|--------------------------|
|                | <b>ID ITEM KATEGO</b> | <b>INT</b>       |        | <b>PRIMARY KEY</b>       |
|                | RI                    |                  |        |                          |
|                | <b>NAME</b>           | <b>VARCHAR</b>   | 100    |                          |
|                | <b>ID CMS USERS</b>   | <b>INT</b>       |        | $\overline{\phantom{0}}$ |

## **10. Tabel Master** *Item In*

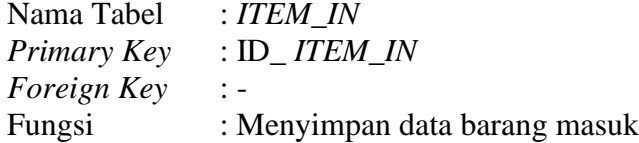

## <span id="page-13-1"></span>Tabel 1.10 Tabel Master *Item In*

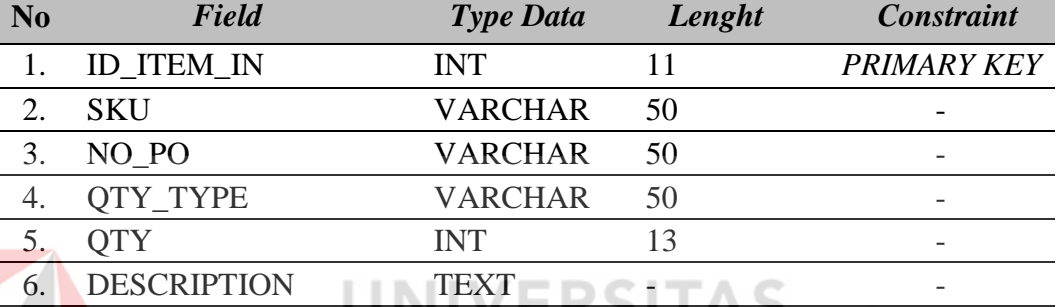

P.

iko

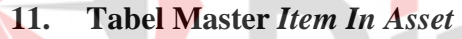

| Nama Tabel         | : ITEM_IN_ASSET                    |
|--------------------|------------------------------------|
| <b>Primary Key</b> | : ID_ITEM_IN_ASSET                 |
| <i>Foreign Key</i> | $\mathbb{R}$ - $\mathbb{R}$        |
| Fungsi             | : Menyimpan data aset barang masuk |

<span id="page-13-2"></span>Tabel 11Tabel 1.11 Tabel Master *Item In Asset*

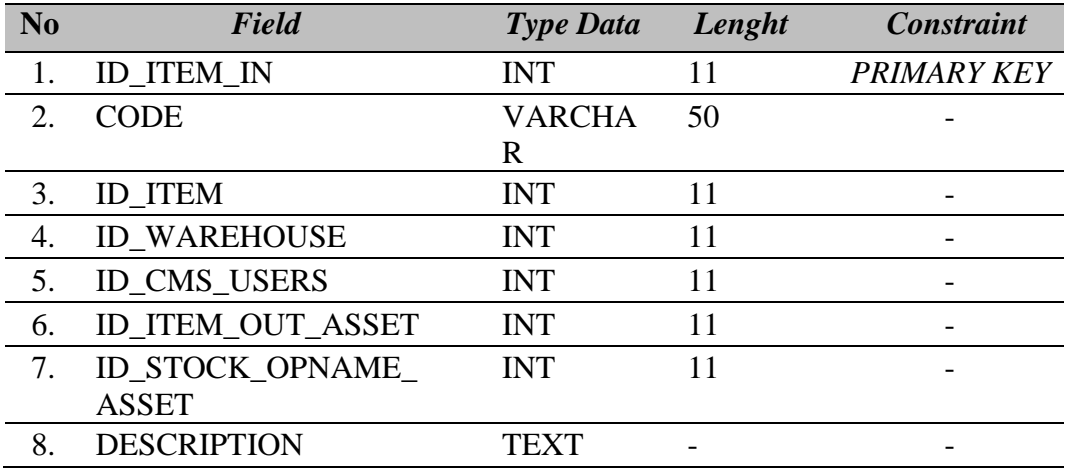

#### **12. Tabel Master** *Item Out*

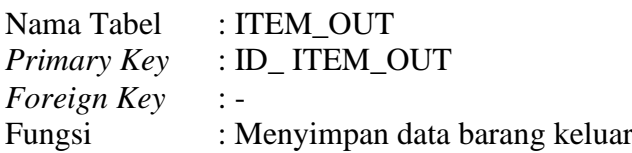

## <span id="page-14-0"></span>Tabel 1.12 Tabel Master Item Out

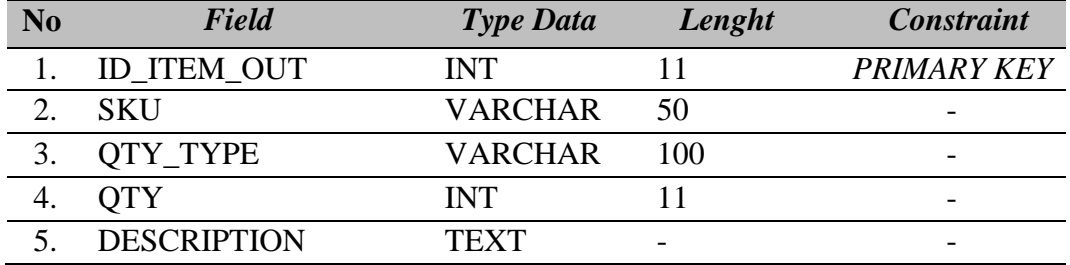

## **13. Tabel Master** *Item Out Asset*

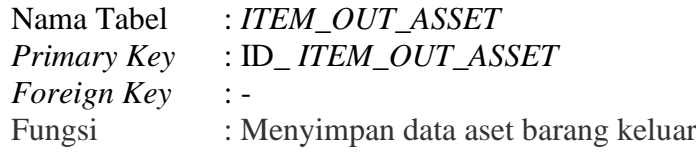

## <span id="page-14-1"></span>Tabel 13Tabel 1.13 Tabel Master *Item Out Asset*

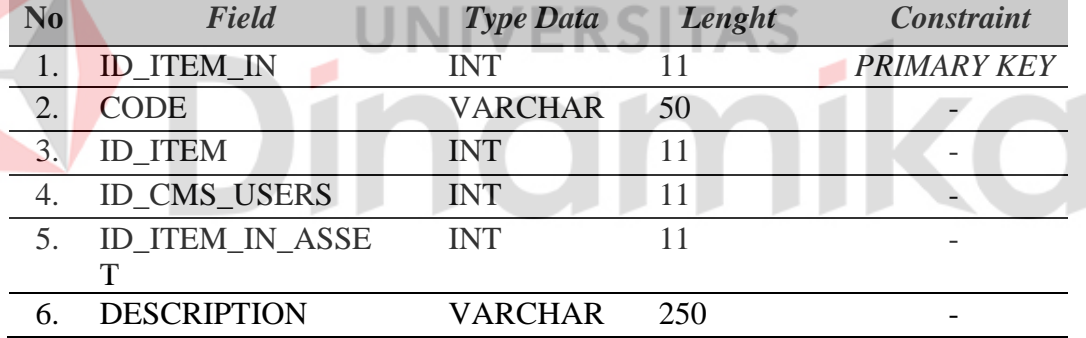

#### **14. Tabel Master** *Stock*

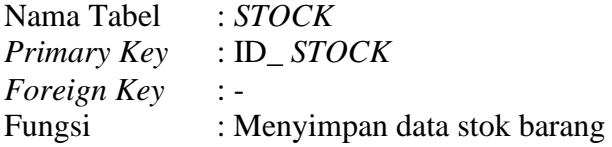

#### <span id="page-14-2"></span>Tabel 1.14 Tabel Master Stock

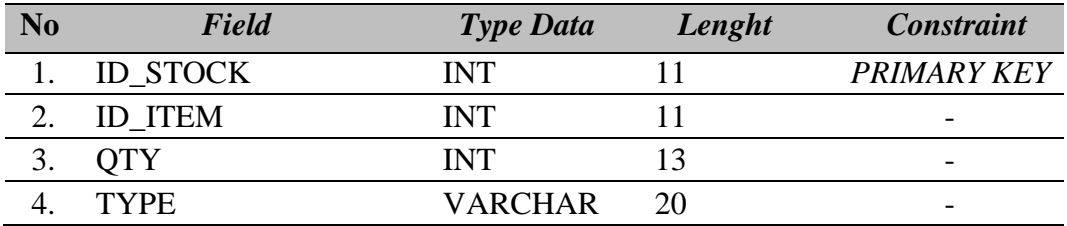

#### **15. Tabel Master** *Stock Opname*

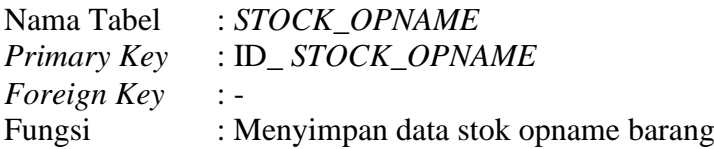

#### <span id="page-15-0"></span>Tabel 1.15 Tabel Master Stock Opname

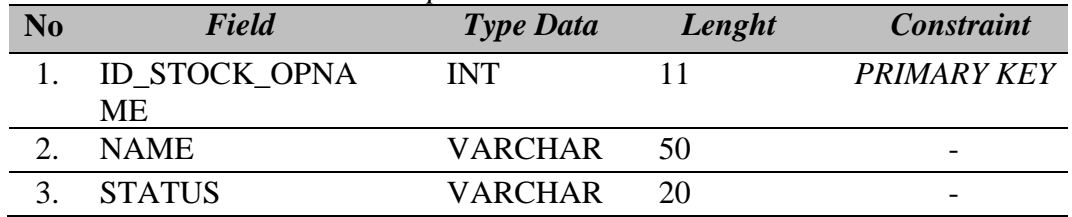

## **16. Tabel Master** *Stock Opname Asset*

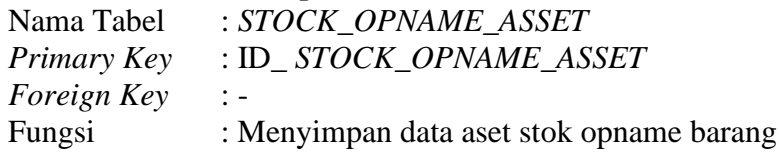

<span id="page-15-1"></span>Tabel 16Tabel 1.16 Tabel Master *Stock Opname Asset*

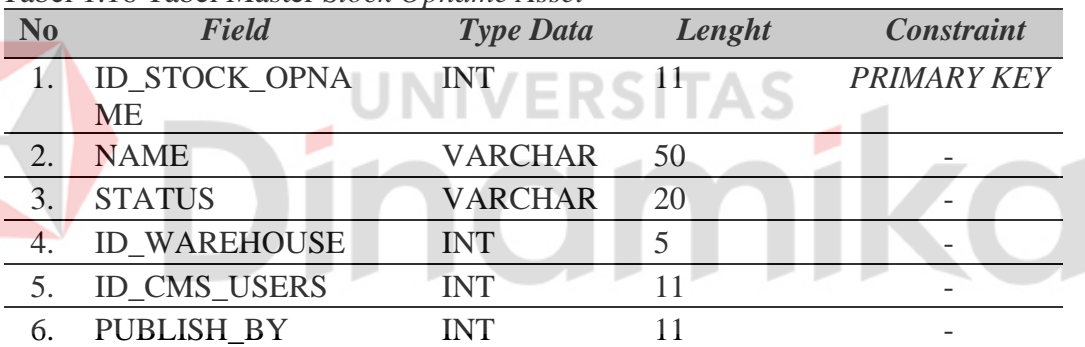

## **17. Tabel Master** *Stock Opname Asset Item*

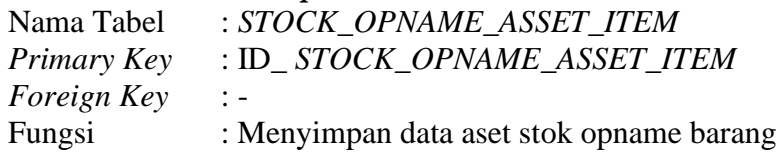

#### <span id="page-15-2"></span>Tabel 1.17 Tabel Master Stock Opname Asset Item

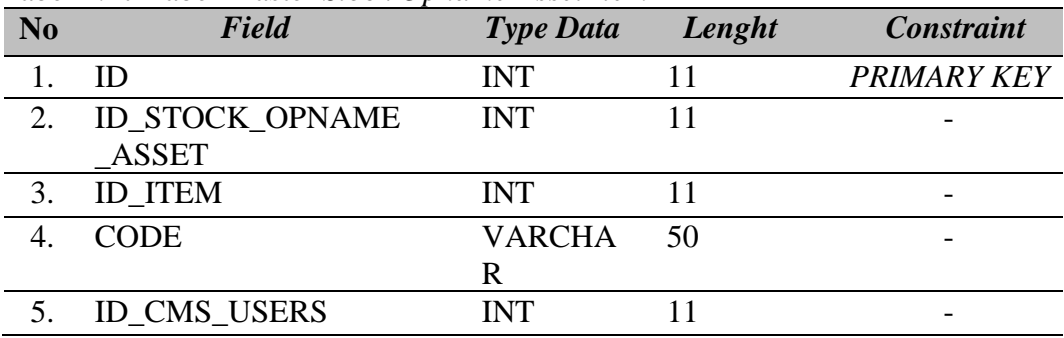

#### **18. Tabel Master** *Stock Opname Item*

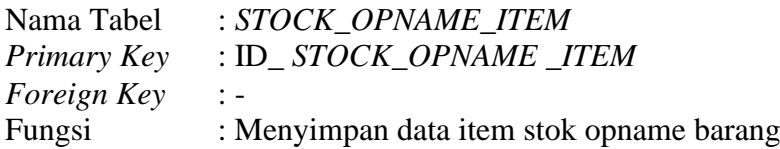

#### <span id="page-16-0"></span>Tabel 18Tabel 1.18 Tabel Master *Stock Opname Item*

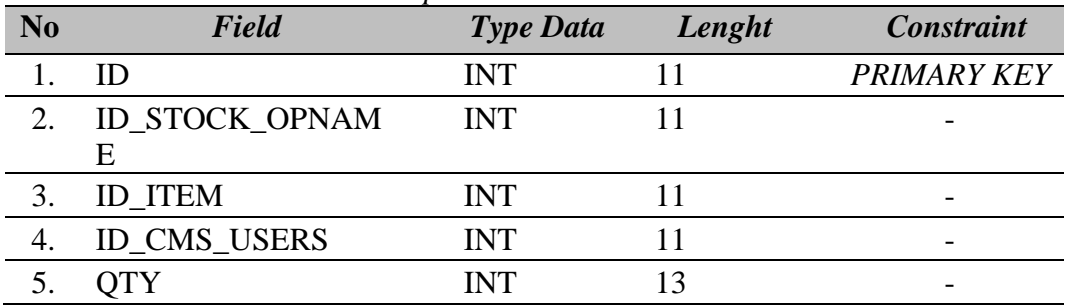

#### **19. Tabel Master** *Warehouse*

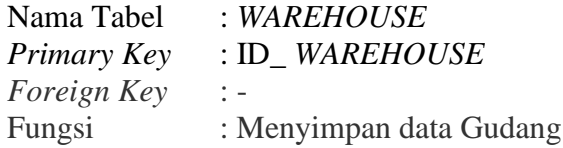

## <span id="page-16-1"></span>Tabel 1.19 Tabel Master *Warehouse*

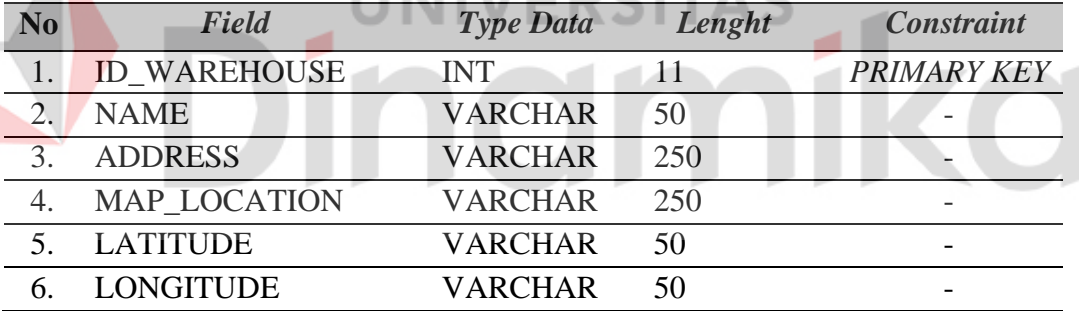

#### **20. Tabel Master** *Warehouse Users*

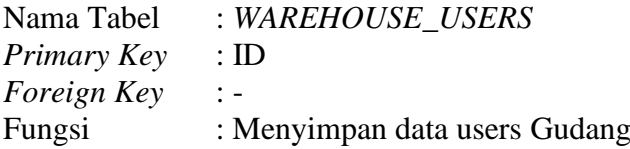

#### <span id="page-16-2"></span>Tabel 20Tabel 1.20 Tabel Master *Warehouse Users*

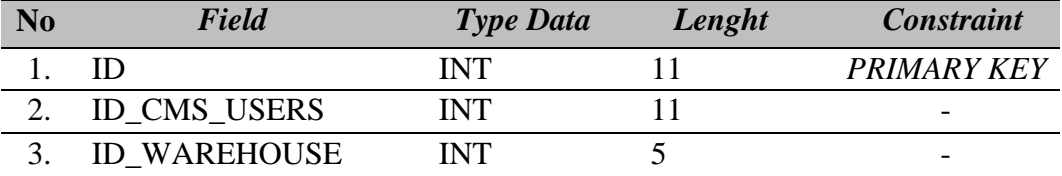

#### **B. Alur Proses Bisnis**

Sebelum membuat aplikasi, hal yang harus dilakukan terlebih dahulu dengan cara membuat BPMN. Dengan membuat BPMN dapat membantu dalam pembuatan aplikasi sesuai dengan alur yang dirancang. BPMN juga dapat membantu lebih mudah membaca proses bisnis pada aplikasi yang dibuat.

## <span id="page-17-0"></span>**1. BPMN Mengecek Hak Akses**

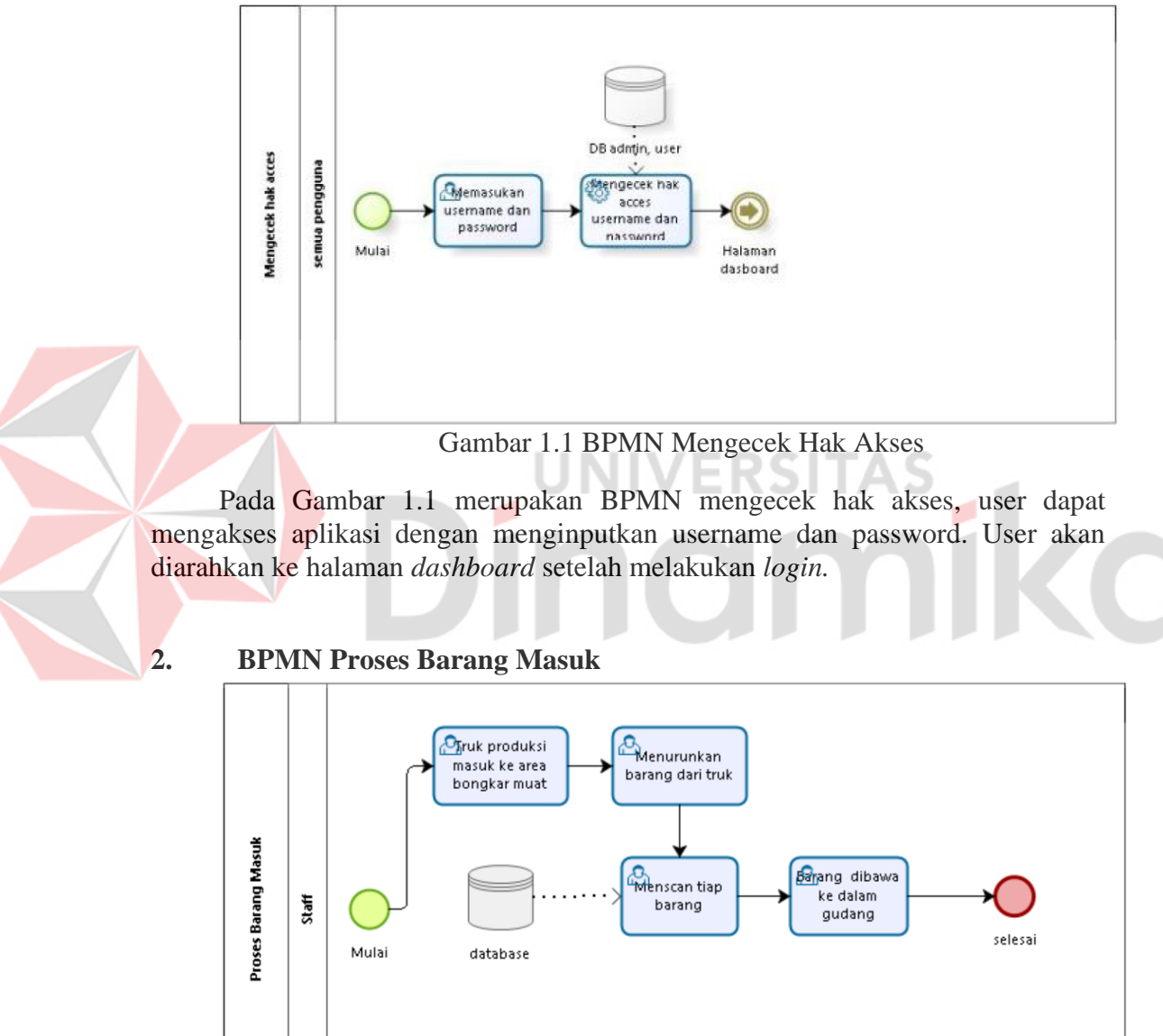

<span id="page-17-1"></span>Gambar 1.2 BPMN Proses Barang Masuk

Pada Gambar 1.2 merupakan proses terjadinya barang masuk. Truk masuk ke halaman bongkar muat dan menurunkan barang, staff datang ke halaman dan melakukan *scan* pada setiap barang, *helper* membawa barang ke dalam gudang.

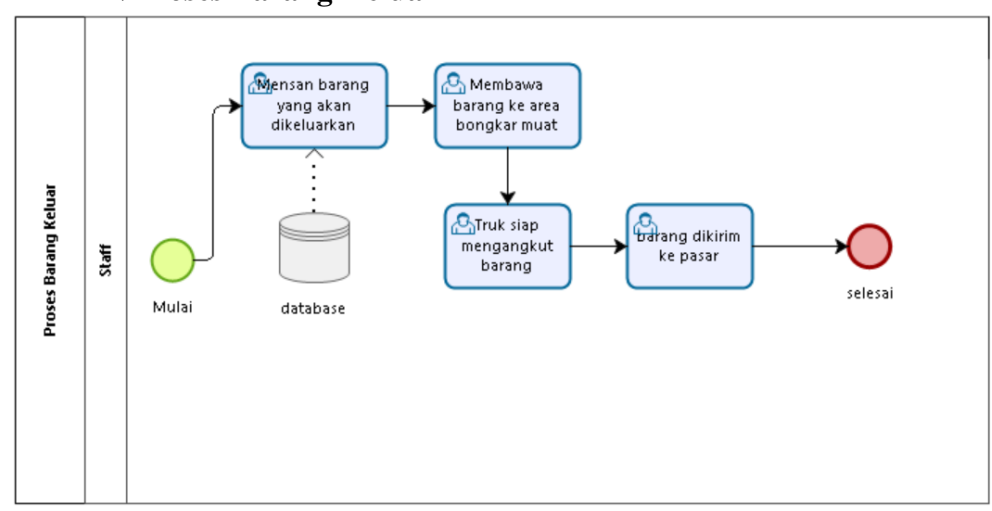

#### **3. BPMN Proses Barang Keluar**

<span id="page-18-0"></span>Gambar 1.3 BPMN Proses Barang Keluar

Pada Gambar 1.3 merupakan proses terjadinya barang keluar. Admin men*scan* barang yang akan dikeluarkan, setelah melakukan *scan*, barang dibawa ke area bongkar muat untuk dikirimkan ke pasar.

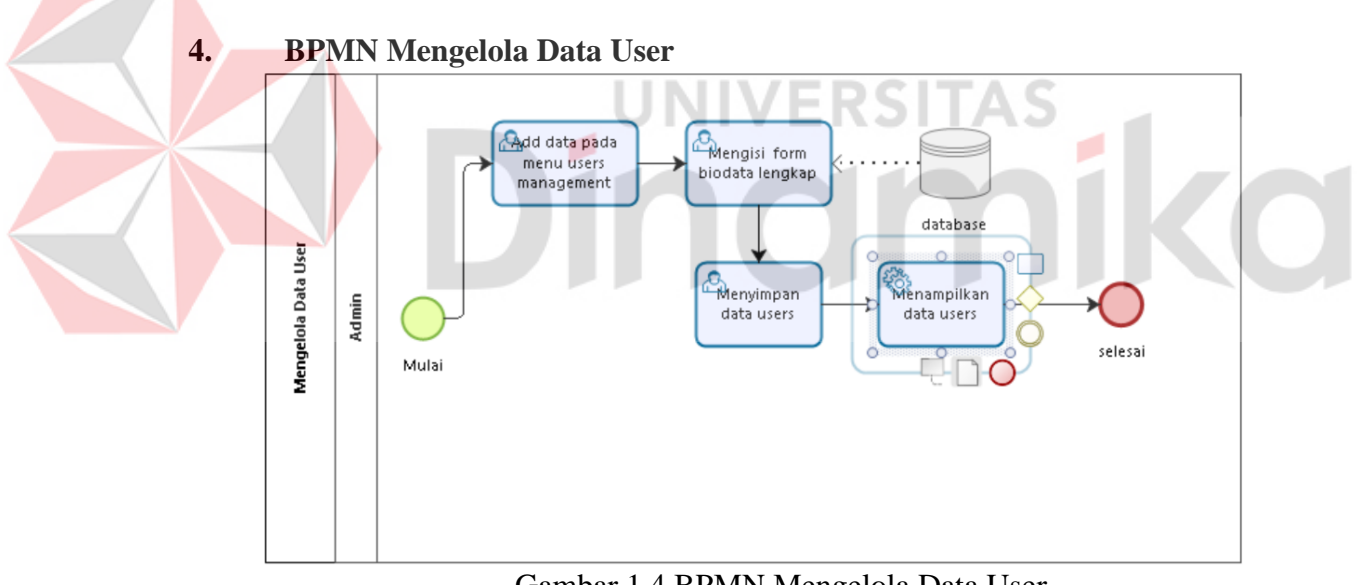

<span id="page-18-1"></span>Gambar 1.4 BPMN Mengelola Data User

Pada Gambar 1.4 merupakan BPMN mengelola data data user. Admin menambahkan data *user* dan mengisi lengkap form biodata kemudian sistem akan menyimpannya ke *database. System* akan menampilkan data dari *user* yang sudah didaftarkan.

## Memasukkan Menambah data barang data barang DATA MASTER STOK Melakukan **Admin** Pemeriksaan sesuai Laporan Stok Mulai Mengubah Mengubah data barang data barang

<span id="page-19-2"></span>Gambar 1.5 BPMN Data Master Stok

Pada Gambar 1.5 merupakan proses bisnis mengelola data master stok. Admin memeriksa data dengan melihat laporan stok yang ada, admin dapat menambah maupun mengubah data barang dengan cara menginputkan barang yang akan di data.

#### <span id="page-19-0"></span>**1.3.2 Deskripsi Umum Kebutuhan Aplikasi**

Deskripsi umum kebutuhan aplikasi yang akan diimplementasikan meliputi semua informasi yang bersifat teknis yang menjadi acuan dalam pengembangan aplikasi. Berikut adalah contoh kebutuhan aplikasi.

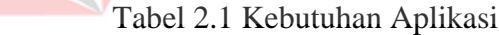

<span id="page-19-1"></span>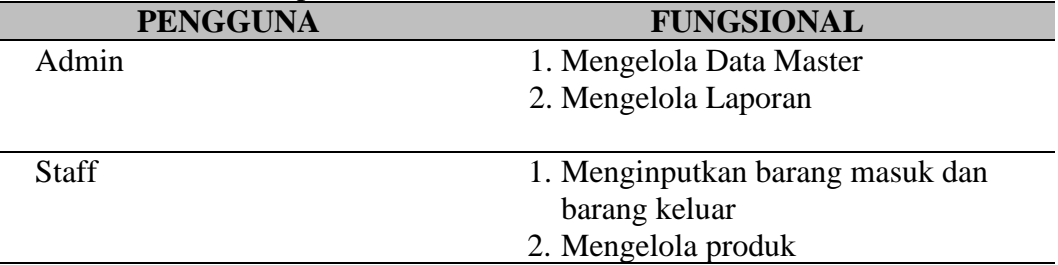

Admin :

- a. Mengelola Data Master, Admin dapat memasukkan dan mengubah data produk, data stok produk, dan data transaksi.
- b. Mengelola Laporan, Admin dapat mencetak beberapa laporan yang dihasilkan dari data master dan data transaksi. Contoh : Laporan Data Barang, Laporan Transaksi Pembelian dan Pembayaran, Laporan Data Pelanggan. Staff :
- a. Melakukan input data transaksi barang masuk dan barang keluar, Staff dapat menginputkan barang masuk dan barang keluar untuk melakukan transaksi pada aplikasi.

b. Mengelola produk, Staff dapat melakukan pengecekan pada setiap produk yang akan masuk.

#### <span id="page-20-0"></span>**1.4 Deskripsi Dokumen (Ikhtisar)**

Dokumen ini dibuat untuk memberikan panduan penggunaan Aplikasi Stok Gudang Berbasis Mobile. Dokumen ini berisikan informasi sebagai berikut:

## **BAB I**

Pada bab ini berisi tentang tujuan pembuatan dokumen, deskripsi umum perusahaan, deskripsi umum sistem dan deskripsi dokumen.

#### **BAB II**

Pada bab ini berisi tentang informasi perangkat lunak dan perangkat keras yang dibutuhkan, kriteria pengguna aplikasi, dan informasi singkat tentang pengenalan dan pelatihan.

## **BAB III**

Pada bab ini berisi tentang struktur menu dan cara penggunaannya.

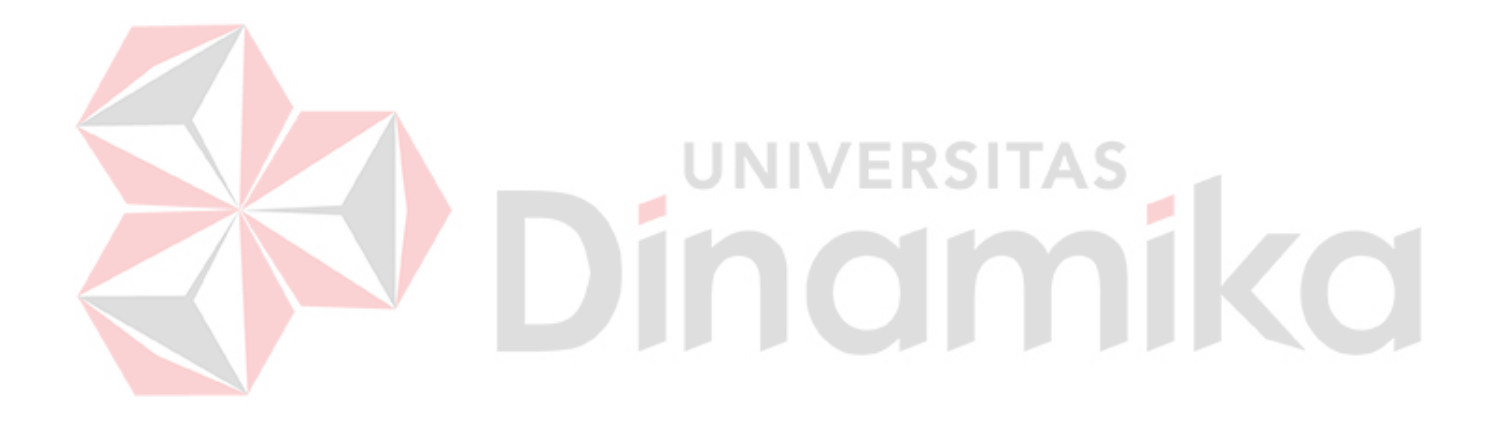

## **BAB II PERANGKAT YANG DIBUTUHKAN**

#### <span id="page-21-1"></span><span id="page-21-0"></span>**2.1 Perangkat Lunak**

Perangkat lunak yang digunakan pada Aplikasi Stok Gudang Berbasis Mobile dari sisi pengguna adalah sebagai berikut:

- a. Windows 10 sebagai *Operating System*.
- *b.* XAMPP
- *c.* Google Chrome sebagai *Tools* Penjelajah *(Web Browser).*
- d. Android Studio sebagai *Tools* untuk menjalankan Aplikasi.

## <span id="page-21-2"></span>**2.2 Perangkat Keras**

Perangkat keras yang digunakan pada Aplikasi Stok Gudang Berbasis Mobile dari sisi pengguna adalah sebagai berikut:

a. Server dengan spesifikasi Intel Xeon Processor MP up to3.66 GHz

(single- core) atau 3.50 GHz (dual-core) /667 MHz front-side bus; RAM 8Gb

b. Komputer dengan spesifikasi prosesor Intel(R) Core™ i5- 6500 CPU @ 3.20GHz 2.19 GHz RAM : 4GB

VERƏHAƏ

c. Android Mobile Phone minimal spesifikasi Qualcom Snapdragon Seri 400 - 800, dengan kecepatan 1.1 hingga 3.5 GHz

d. Internet minimal kecepatan 3 mbps dalam mengakses aplikasi.

## <span id="page-21-3"></span>**2.3 Kriteria Pengguna Aplikasi**

Pengguna aplikasi yang akan menggunaan aplikasi ini terutama dari sisi Admin dan pelanggan adalah sebagai berikut:

- a. Memiliki pemahaman tentang antar muka computer
- b. Memiliki pemahaman pengoperasian device mobile
- c. Memiliki pemahaman proses bisnis pada aplikasi stok gudang
- d. Memiliki device mobile untuk menggunakan aplikasi

#### <span id="page-21-4"></span>**2.4 Pengenalan dan Pelatihan**

Pengguna yang akan terlibat pada penggunaan Aplikasi Stok Gudang Berbasis Mobile ini akan diberi tutorial terlebih dahulu sebelum memulai menggunaan secara berkala. Pengguna mendapatkan pelatihan sesuai pada fitur yang mereka digunakan. Pengguna tersebut yaitu admin dan staff gudang yang akan diperkenalkan ke aplikasi ini dan dilatih untuk menggunakan masing-masing fitur pada setiap menu dalam beberapa waktu.

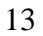

#### **BAB III MENU DAN CARA PENGGUNAAN**

#### <span id="page-22-1"></span><span id="page-22-0"></span>**3.1 Struktur Menu**

Struktur menu pada Aplikasi Stok Gudang Berbasis Mobile adalah sebagai berikut

- 1. Dashboard
- 2. Warehouse
- 3. Warehouse User
- 4. Item Category
- 5. Stock
	- a. Item
	- b. Item In
	- c. Item Out
	- d. Stock Opname
	- e. Report Stock
- 6. Report Item Minimal QTY
- 7. Report Asset History

#### <span id="page-22-2"></span>**3.2 Penggunaan Aplikasi**

Pada bagian ini akan dijelaskan mengenai tata cara memasukkan data sebagai data sumber melalui alamat situs yang telah disediakan, kapan data harus dimutakhirkan, dan tata cara penggunaan laporan statis dan dinamis.

EINDI

I A D

## <span id="page-22-3"></span>**3.2.1 Penggunaan Aplikasi Melalui Website**

Untuk memulai akses terhadap aplikasi Inventory ini:

- 1. Bukalah aplikasi Inventory melalui web browser (IE atau Mozila FireFox atau lainnya) dengan alamat url sebagai berikut: <http://192.168.0.20/inventory/public/admin/login>
- 2. Kemudian tekan **Enter** pada tombol keyboard atau klik tombol **Go** pada browser.
- 3. Akan muncul tampilan halaman depan aplikasi Inventory. Maka pada layar akan Muncul

<span id="page-23-0"></span>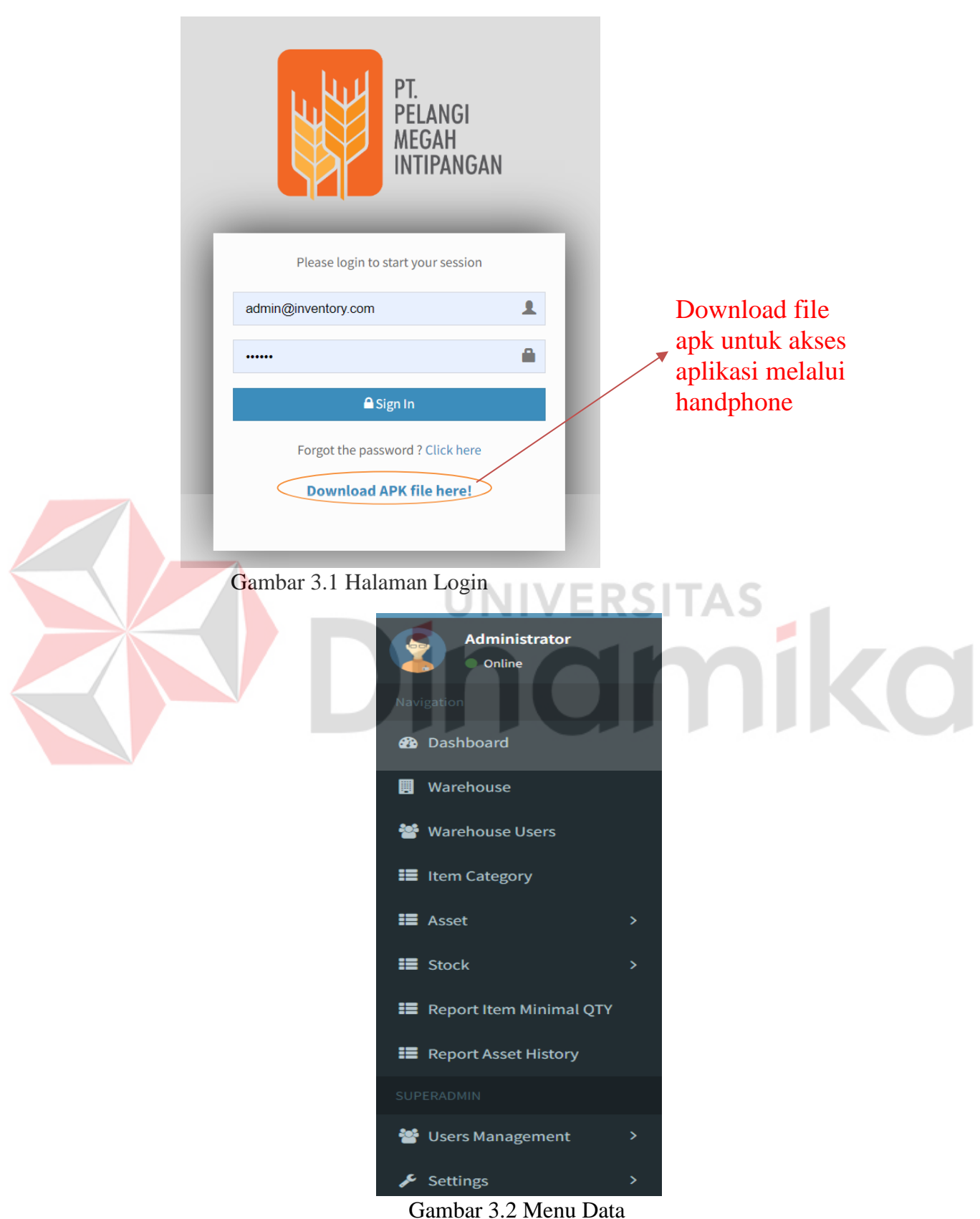

<span id="page-23-1"></span>Pada Gambar 3.2 dijelaskan menu data yang digunakan untuk melihat dan

mengolah data serta melihat pengajuan perubahan ataupun penghapusan data oleh pengguna aplikasi.

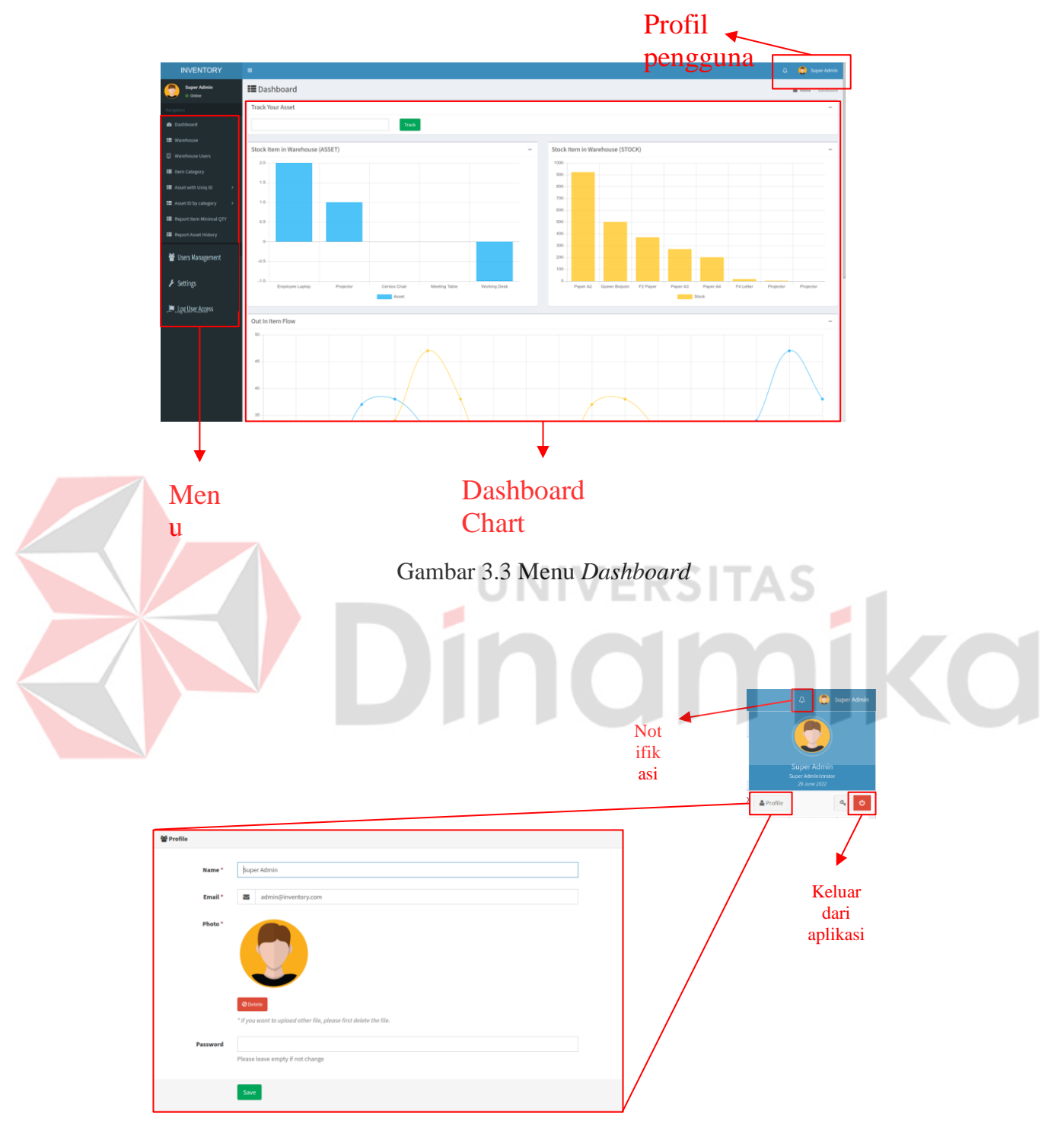

<span id="page-24-1"></span><span id="page-24-0"></span>Gambar 3.4 Menu Profile

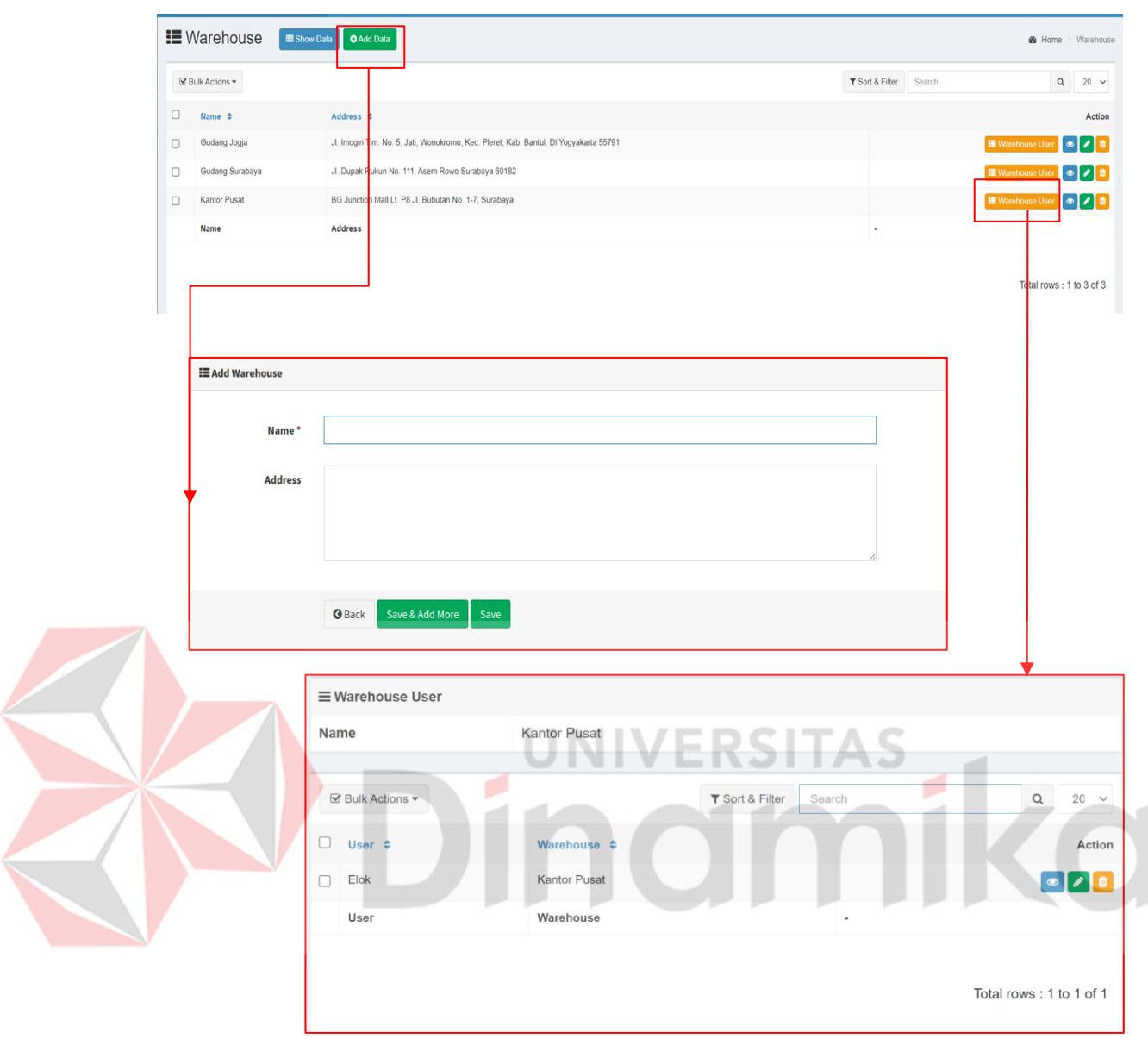

<span id="page-25-0"></span>Gambar 3.5 Menu Werehouse

Menu ini hanya dapat diakses oleh user Super Admin. User Admin dapat menambahkan data baru, mengelola user gudang, melihat detail data gudang, mengedit dan menghapus data.

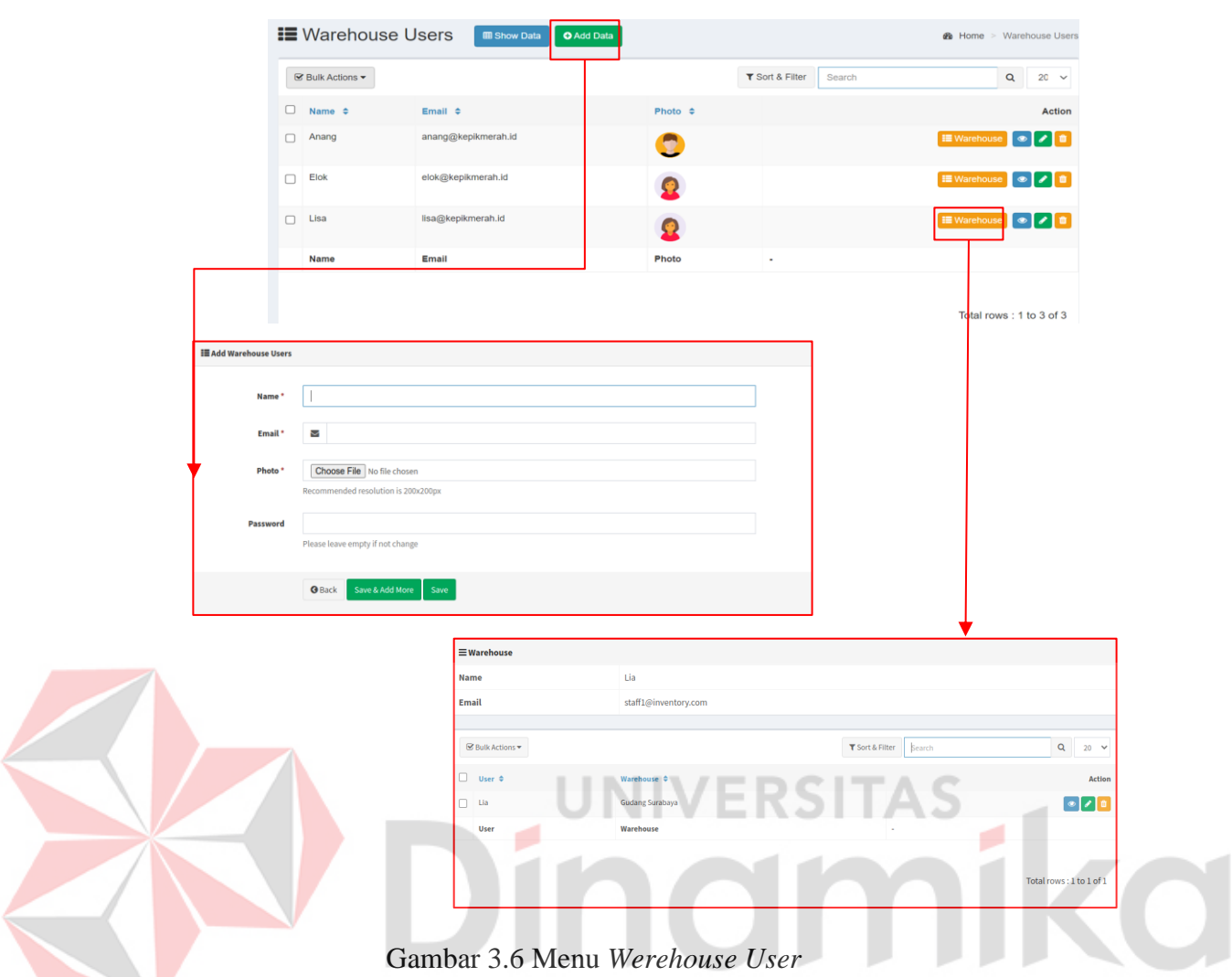

<span id="page-26-0"></span>Menu warehouse user hanya dapat diakses oleh user Super Admin untuk mengelola akses user gudang. User yang telah didaftarkan pada *warehouse* hanya dapat mengakses *warehouse* tersebut dan tidak dapat mengakses *warehouse* lain yang tidak didaftarkan pada user tersebut. Namun demikian, satu user *warehouse* dapat didaftarkan pada lebih dari satu *warehouse* untuk mengelola lebih dari satu *warehouse*.

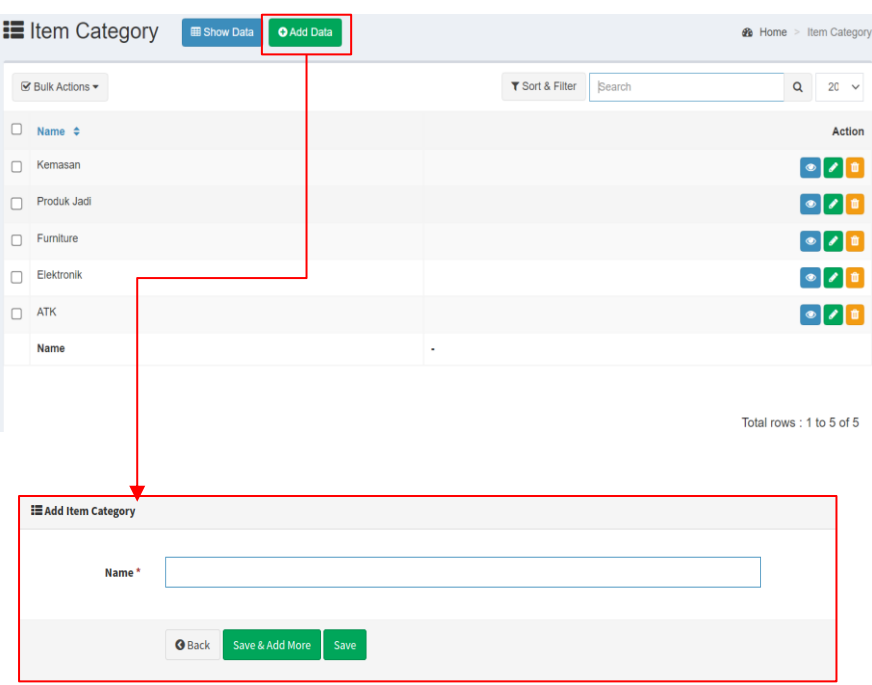

#### <span id="page-27-1"></span>Gambar 3.6 Menu *Item Category*

Menu *item category* merupakan master data yang digunakan untuk mengelompokkan item/barang berdasarkan kategorinya. Menu ini hanya dapat diakses oleh user Super Admin.

## <span id="page-27-0"></span>**3.2.2 Menu** *Stock*

#### **a. Item**

Menu ini digunakan untuk pendataan barang yang memiliki satuan (*UOM*) dan didata berdasarkan satuannya. Seperti misalnya kertas HVS memiliki satuan box, rim dan lembar dimana label *barcode* cukup ditempatkan pada satuan terbesar yaitu box sedangkan setiap lembar (satuan terkecil) tidak perlu diberikan label *barcode* dan untuk menghitung stok barang cukup dengan menghitung jumlah dari satuan barangnya. Berikut ini adalah tampilan daftar induk barang dan cara menambahkan induk barang**.**

<span id="page-28-0"></span>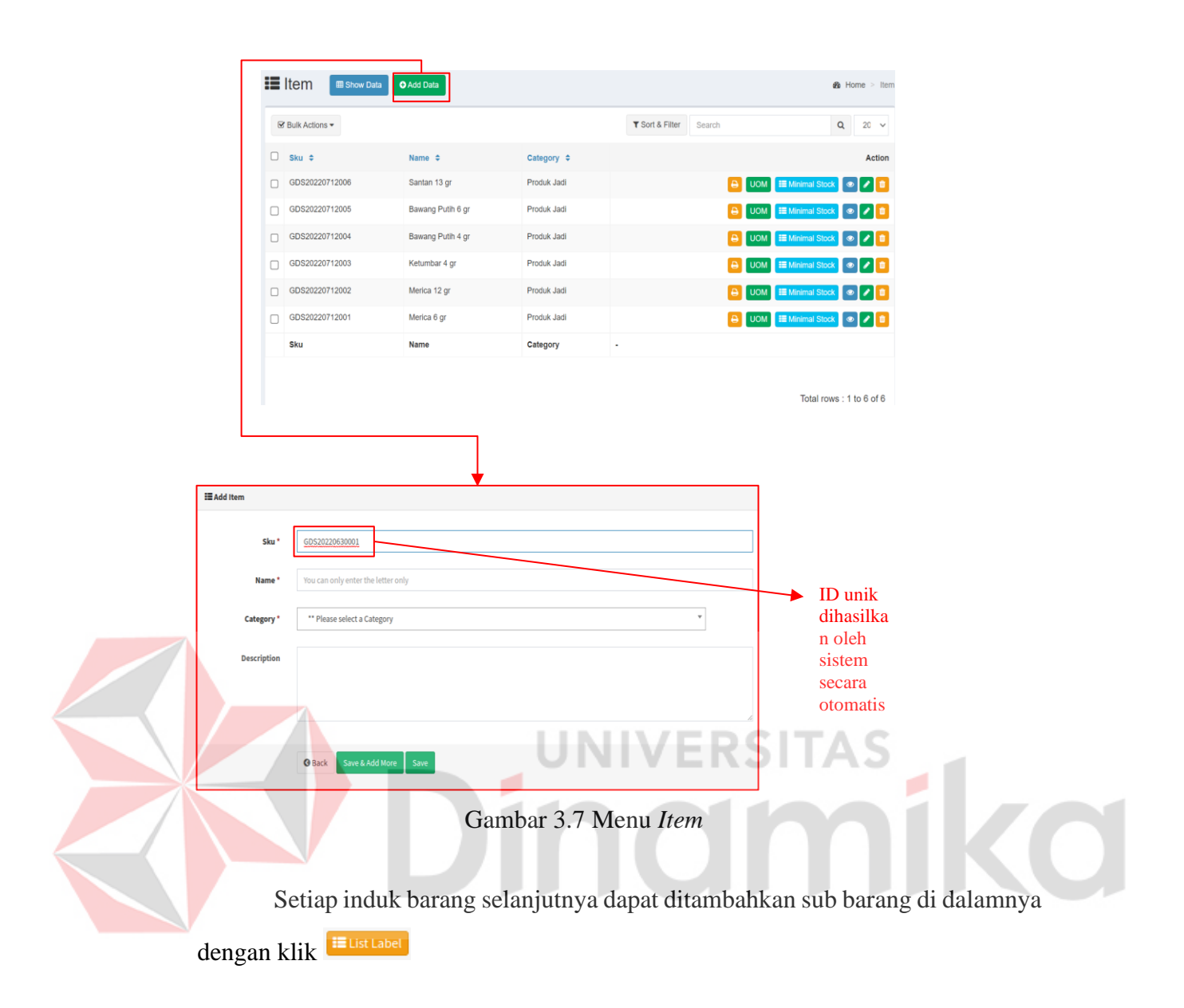

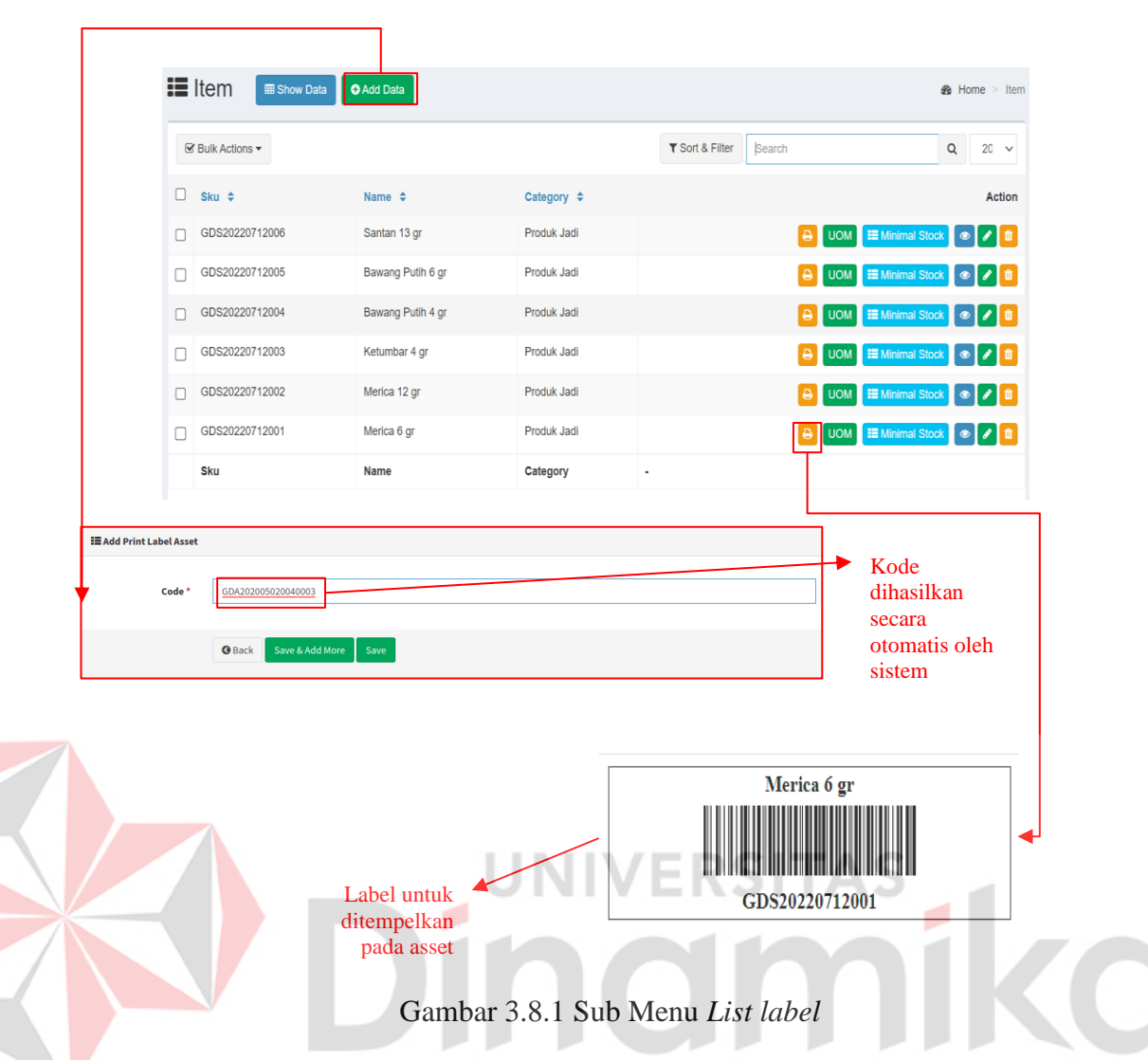

<span id="page-29-0"></span>Setelah menambahkan kode sub barang selanjutnya label *barcode* dicetak dan ditempelkan pada barang untuk memudahkan ketika barang masuk dan keluar maupun ketika dilakukan stock opname.

Setiap barang pada tabel ini dapat ditentukan satuannya (*UOM*) dan dapat lebih dari satu *UOM* untuk digunakan pada transaksi.

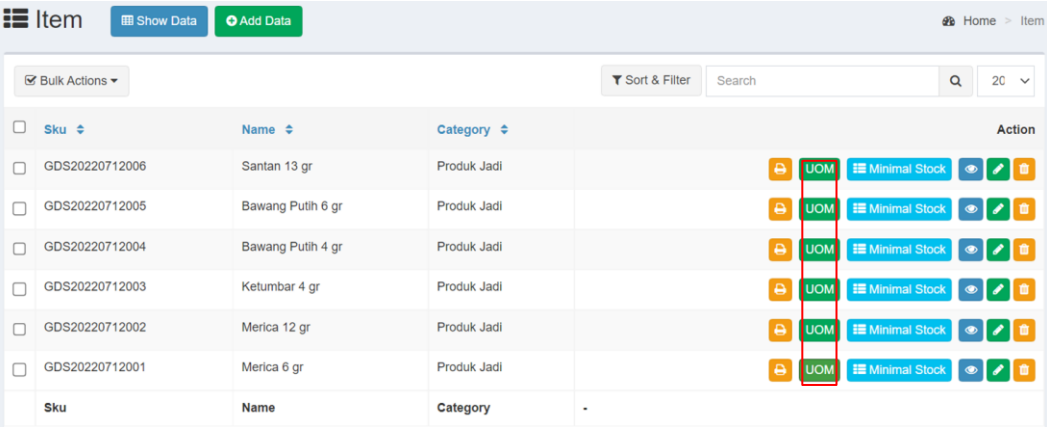

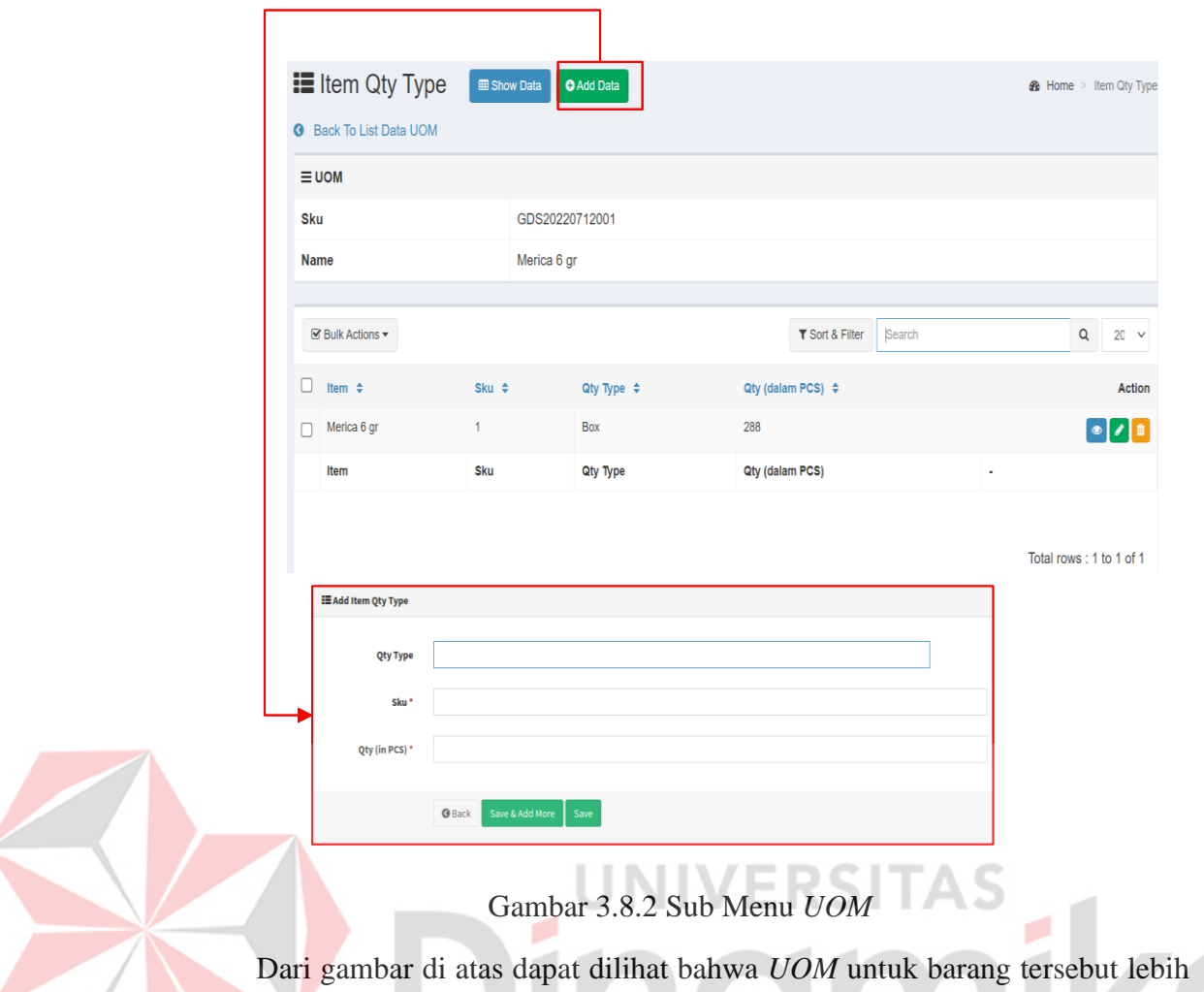

<span id="page-30-0"></span>dari satu dan merupakan konversi satuannya. Satuan terkecil adalah pcs dan satuan lainnya box. Dari gambar di atas dapat diartikan bahwa 1 box terdiri dari 12 pcs.

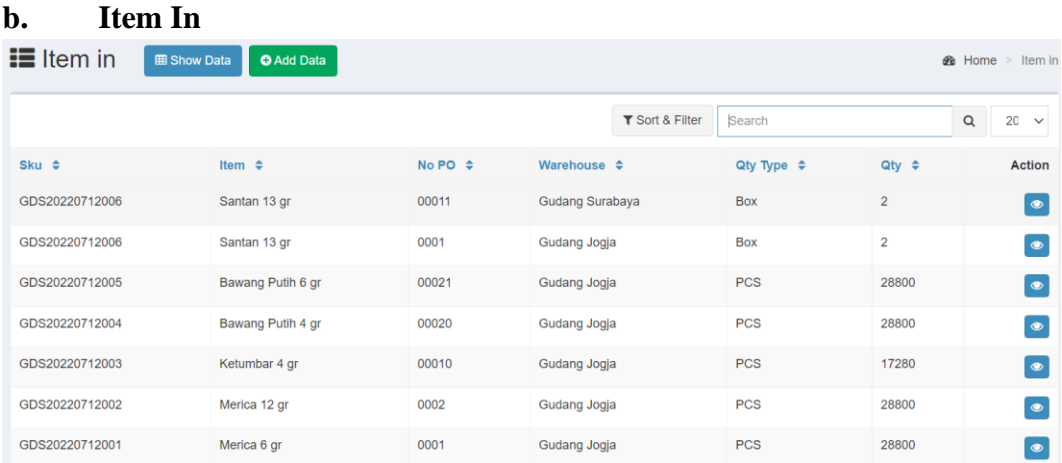

#### <span id="page-30-1"></span>Gambar 3.9 Menu *Item In*

Menu *Item In* merupakan daftar transaksi barang masuk ke gudang. Transaksi ini dilakukan melalui Aplikasi Android dengan cara scan label *barcode* pada barang oleh user gudang, namun user Super Admin juga dapat melakukan transaksi melalui aplikasi web dengan klik <sup>O Add Data</sup> dan melengkapi data sebagai berikut,<br>I≣add Barang Masuk

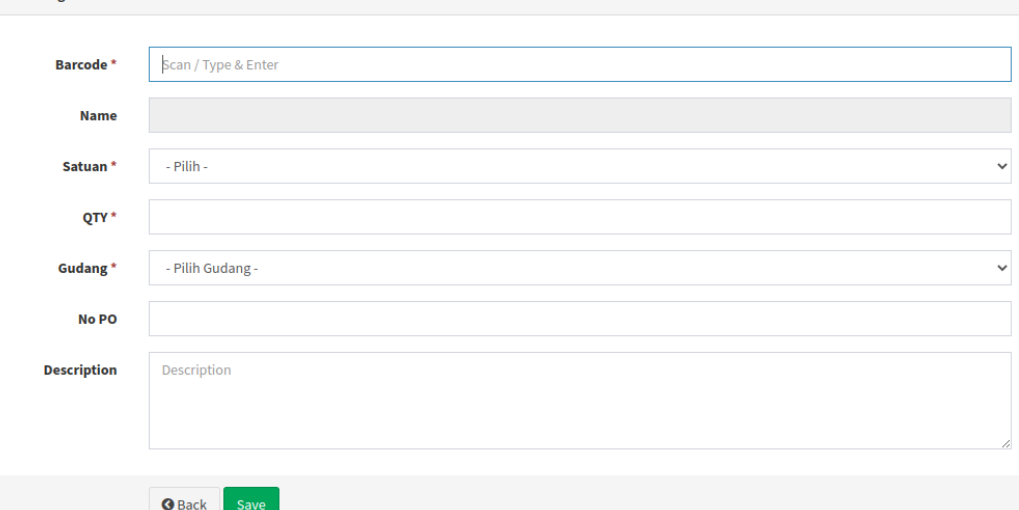

#### <span id="page-31-0"></span>Gambar 3.9.1 Menu *Add Data Item In*(Admin)

Pada saat *Item In* user harus memilih satuannya. Pada contoh di atas ketika user memilih satuan box untuk barang Lampu LED Philip dan mengisi nilainya 2 box, maka sistem akan otomatis mengkonversinya menjadi satuan pcs dan nilainya menjadi 24 pcs sesuai dengan konversi yang telah dibuat pada menu *UOM*.

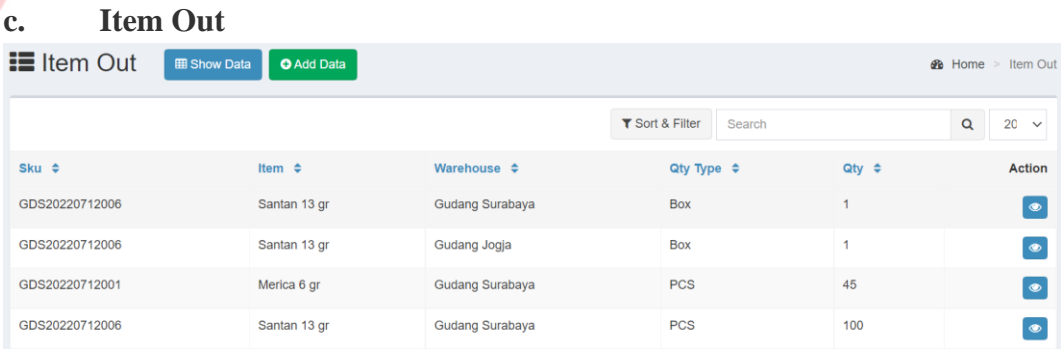

#### <span id="page-31-1"></span>Gambar 3.10 Menu Item Out

Merupakan daftar transaksi barang keluar dari gudang. Transaksi ini dilakukan melalui Aplikasi Android dengan cara scan label *barcode* pada barang oleh user gudang, namun user Super Admin juga dapat melakukan transaksi melalui aplikasi web dengan klik  $\left[\frac{\text{O}_{\text{Add Data}}}{\text{d} \text{an} \text{m} \text{e} \text{log} \text{a} \text{pi}}\right]$ dan melengkapi data sebagai berikut,

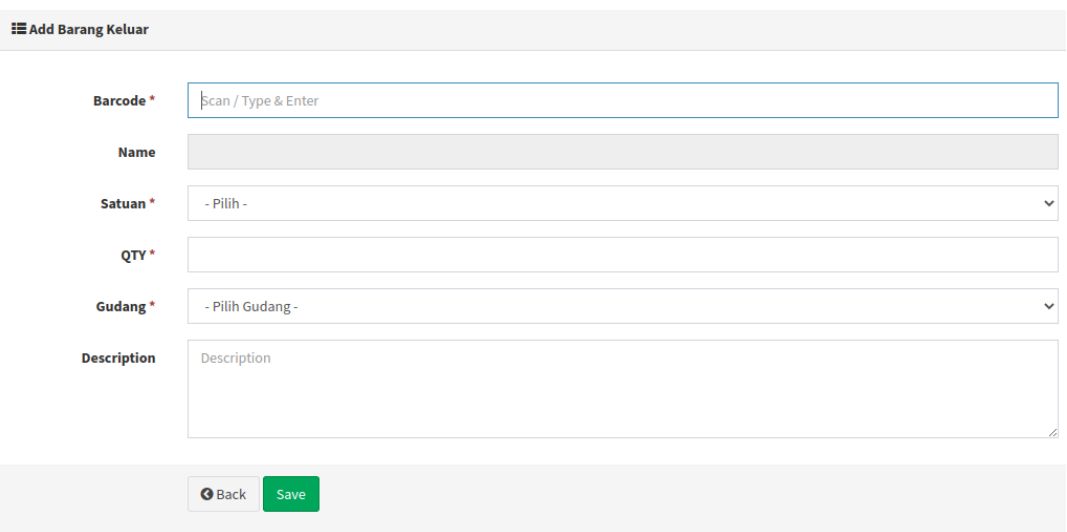

<span id="page-32-0"></span>Gambar 3.10.1 Menu *Add Data Item Out* (Admin)

User juga dapat memilih *UOM* sesuai dengan konversinya untuk mengeluarkan barang dan sistem akan menghitung secara otomatis mengurangi stok di gudang.

| d.                          | <b>Stock Opname</b>         |                                          |                   | UNIVERSITAS               |                                            |
|-----------------------------|-----------------------------|------------------------------------------|-------------------|---------------------------|--------------------------------------------|
| <b>E</b> Stock Opname Asset |                             | <b>EB</b> Show Data<br><b>O</b> Add Data |                   |                           | <b>B</b> Home<br><b>Stock Opname Asset</b> |
|                             |                             |                                          |                   | Y Sort & Filter<br>Search | 20<br>$\alpha$<br>$\checkmark$             |
| Name $\hat{=}$              | Warehouse $\Leftrightarrow$ | Status $\Leftrightarrow$                 | Created By $\div$ | Created at $\div$         | <b>Action</b>                              |
| SO_18_JULY22                | Gudang Surabaya             | <b>PUBLISH</b>                           |                   | 0000-00-00 00:00:00       | $\equiv$ Detail $\rightarrow$              |
| SO W1 Juli22                | <b>Kantor Pusat</b>         | <b>PUBLISH</b>                           | Elok              | 0000-00-00 00:00:00       | $\equiv$ Detail $\rightarrow$              |
| SO Awal Bulan               | Gudang Surabaya             | <b>PUBLISH</b>                           | Administrator     | 0000-00-00 00:00:00       | $\equiv$ Detail $\rightarrow$              |
| SO Akhiri Bulan             | <b>Kantor Pusat</b>         | <b>PUBLISH</b>                           | Administrator     | 0000-00-00 00:00:00       | $\equiv$ Detail $\blacktriangleright$      |
| SO W4 Juni22                | <b>Kantor Pusat</b>         | <b>PUBLISH</b>                           | Administrator     | 0000-00-00 00:00:00       | <b>EDetail</b>                             |
| <b>Name</b>                 | Warehouse                   | <b>Status</b>                            | <b>Created By</b> | Created at                | ٠                                          |

<span id="page-32-1"></span>Gambar 3.11 Menu Stock Opname

Pada menu ini user Super Admin dapat melihat daftar *Stock Opname* yang sedang dilakukan maupun yang telah selesai dilakukan oleh user gudang.

*Stock opname* dilakukan melalui aplikasi android dengan cara scan *barcode* pada setiap barang yang di *stock opname.*

#### **e. Report Stock**

| <b>E</b> Prediction Stock<br><b>@</b> Home > Prediction Stock       |                        |                   |  |  |  |  |  |  |  |  |
|---------------------------------------------------------------------|------------------------|-------------------|--|--|--|--|--|--|--|--|
| <b>Filter</b><br>Gudang Surabaya<br>- Select Item -<br>$\checkmark$ | Filter<br>$\checkmark$ |                   |  |  |  |  |  |  |  |  |
| <b>Stock Asset</b>                                                  |                        |                   |  |  |  |  |  |  |  |  |
| Item                                                                | Qty                    | <b>Min. Stock</b> |  |  |  |  |  |  |  |  |
| Bawang Putih 4 gr                                                   | 11,520                 | 11,520            |  |  |  |  |  |  |  |  |
| Bawang Putih 6 gr                                                   | 11,520                 | 11,520            |  |  |  |  |  |  |  |  |
| Ketumbar 4 gr                                                       | 17,300                 | 17,280            |  |  |  |  |  |  |  |  |
| Merica 12 gr                                                        | 28,850                 | 28,800            |  |  |  |  |  |  |  |  |
| Merica 6 gr                                                         | 29,361                 | 28,800            |  |  |  |  |  |  |  |  |
| Santan 13 gr                                                        | 6,170                  | 6,000             |  |  |  |  |  |  |  |  |

<span id="page-33-0"></span>Gambar 21Gambar 3.12 Menu *Report Stock*

Menu *Report Stock* digunakan untuk melihat stock barang dan dapat difilter berdasarkan nama gudang maupun nama barang. Pada gambar di atas terdapat satu barang yang bertanda merah dikarenakan jumlah stok barang tersebut di bawah ketentuan *minimum* stok yang telah ditentukan di menu Master Item.

## *A. Report Item Minimal QTY*

Menu ini digunakan untuk melihat daftar barang yang stoknya dibawah stok minimum yang telah ditentukan agar menjadi pengingat bagi user untuk segera menambah stok barangnya.

| <b>E</b> Report Item Minimal QTY<br><b>@</b> Home > Report Item Minimal QTY |                                                      |            |            |  |  |  |  |  |  |  |
|-----------------------------------------------------------------------------|------------------------------------------------------|------------|------------|--|--|--|--|--|--|--|
| - Select Item -                                                             | - Select Warehouse -<br>$\checkmark$<br>$\checkmark$ | Filter     |            |  |  |  |  |  |  |  |
| Assets are less than Minimum Warehouse Qty                                  |                                                      |            |            |  |  |  |  |  |  |  |
| Item                                                                        | Warehouse                                            | <b>Oty</b> | Min. Stock |  |  |  |  |  |  |  |
| Stock Item is less than Minimum Warehouse Qty                               |                                                      |            |            |  |  |  |  |  |  |  |
| Item                                                                        | Warehouse                                            | Qty        | Min. Stock |  |  |  |  |  |  |  |

<span id="page-33-1"></span>Gambar 3.13 Menu Report Item Minimal Qty

Dari gambar di atas dapat dilihat bahwa barang *Paper A4* stoknya saat ini di bawah minimum stok yang ditentukan sehingga user harus segera membeli atau menambah stoknya.

## *B. Report Asset History*

Menu ini digunakan untuk melihat laporan barang masuk dan keluar pada *Asset*

| <b>E</b> Report Asset History<br><b>1</b> Export Data<br><b>EB</b> Show Data<br><b>B</b> Home > |                 |                             |                    |                     |        |                     |                    |          | <b>Report Asset History</b> |              |
|-------------------------------------------------------------------------------------------------|-----------------|-----------------------------|--------------------|---------------------|--------|---------------------|--------------------|----------|-----------------------------|--------------|
|                                                                                                 |                 |                             |                    | Y Sort & Filter     | Search |                     |                    | $\alpha$ | 20                          | $\checkmark$ |
| $Code \div$                                                                                     | Item $\div$     | Warehouse $\Leftrightarrow$ | Description $\div$ | Date In $\div$      |        | Date Out $\div$     | Description $\div$ |          |                             |              |
| GDA202207120060005                                                                              | Selma Evan Meja | Kantor Pusat                | Stock In by Elok   | 0000-00-00 00:00:00 |        |                     |                    |          |                             |              |
| GDA202207120060004                                                                              | Selma Evan Meja | Kantor Pusat                |                    | 0000-00-00 00:00:00 |        | 0000-00-00 00:00:00 | Out of departement |          |                             |              |
| GDA202207120060003                                                                              | Selma Evan Meja | Kantor Pusat                |                    | 0000-00-00 00:00:00 |        |                     |                    |          |                             |              |
| GDA202207120060002                                                                              | Selma Evan Meja | Kantor Pusat                |                    | 0000-00-00 00:00:00 |        |                     |                    |          |                             |              |
| GDA202207120050012                                                                              | Lucas Kursi     | Kantor Pusat                |                    | 0000-00-00 00:00:00 |        |                     |                    |          |                             |              |

<span id="page-34-0"></span>Gambar 3.14 Menu Report Asset History

#### *C. Users Management*

Fitur ini digunakan untuk mengelola akses user aplikasi baik web maupun android. Menu ini hanya dapat diakses oleh user Super Admin.

<span id="page-34-1"></span>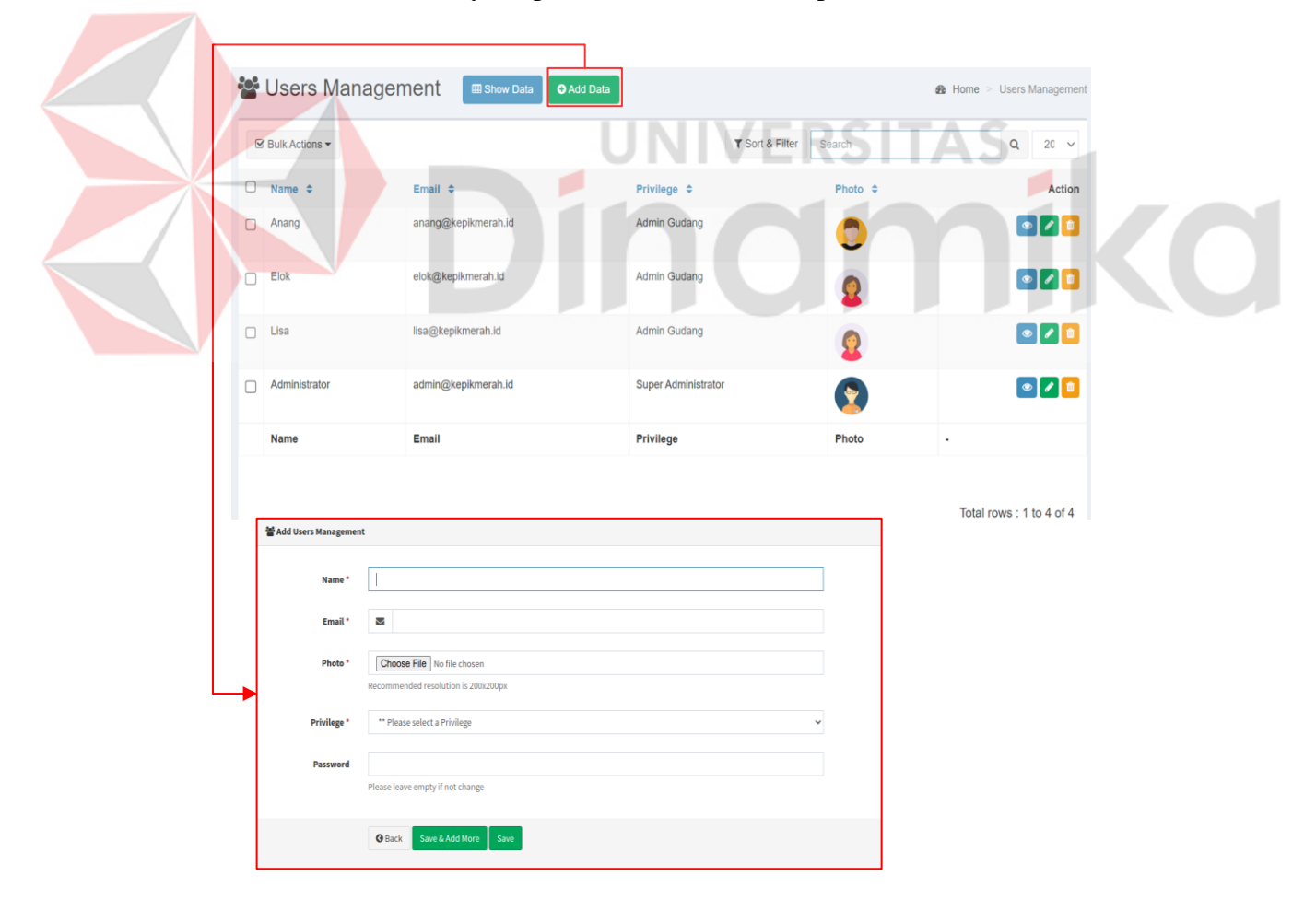

Gambar 3.15 Menu *Users Management* 

| $\bowtie$ Log User Access<br><b>EB</b> Show Data<br><b>@</b> Home > Log User Access |                         |                              |                    |                                                        |        |          |                    |                     |
|-------------------------------------------------------------------------------------|-------------------------|------------------------------|--------------------|--------------------------------------------------------|--------|----------|--------------------|---------------------|
|                                                                                     | <b>Ø</b> Bulk Actions ▼ |                              |                    | Y Sort & Filter                                        | Search | $\alpha$ | 20<br>$\checkmark$ |                     |
|                                                                                     | Time Access $\triangle$ | IP Address $\Leftrightarrow$ | User $\triangle$   | <b>Description ♦</b>                                   |        |          |                    | <b>Action</b>       |
|                                                                                     | 2022-06-30 15:07:12     | 36,73,236,68                 | <b>Super Admin</b> | <b>Add New Data at Minimal Stock</b>                   |        |          |                    | 會<br>$\bullet$      |
|                                                                                     | 2022-06-30 15:00:11     | 36,73,236,68                 | <b>Super Admin</b> | Add New Data at Stock Opname                           |        |          |                    | û<br>$\circledcirc$ |
|                                                                                     | 2022-06-30 14:55:46     | 36.73.236.68                 | <b>Super Admin</b> | Add New Data at Item Out                               |        |          |                    | û<br>$\bullet$      |
|                                                                                     | 2022-06-30 14:55:13     | 36,73,236,68                 | <b>Super Admin</b> | Add New Data at Item Out                               |        |          |                    | 亩<br>$\bullet$      |
|                                                                                     | 2022-06-30 14:38:28     | 36,73,236,68                 | <b>Super Admin</b> | Add New Data at Item in                                |        |          |                    | $\circledcirc$<br>會 |
|                                                                                     | 2022-06-30 14:37:43     | 36,73,236.68                 | <b>Super Admin</b> | Add New Data at Item in                                |        |          |                    | 亩<br>$\bullet$      |
|                                                                                     | 2022-06-30 13:15:16     | 36,73,236,68                 | <b>Super Admin</b> | admin@inventory.com login with IP Address 36.73.236.68 |        |          |                    | 亩<br>$\bullet$      |
|                                                                                     | 2022-06-30 01:38:39     | 36,73,236.68                 | <b>Super Admin</b> | Add New Data at Item Qty Type                          |        |          |                    | $\bullet$<br>亩      |
|                                                                                     | 2022-06-30 01:38:11     | 36,73,236.68                 | <b>Super Admin</b> | Add New Data at Item Qty Type                          |        |          |                    | 亩<br>$\bullet$      |
|                                                                                     | 2022-06-30 01:24:03     | 36,73,236,68                 | <b>Super Admin</b> | Update data Lampu LED Philip at Item                   |        |          |                    | 亩<br>$\bullet$      |
|                                                                                     | 2022-06-30 01:23:08     | 36,73,236,68                 | <b>Super Admin</b> | Delete data 14,10,8 at Item                            |        |          |                    | $\bullet$<br>亩      |
|                                                                                     | 2022-06-30 00:43:38     | 36,73,236,68                 | <b>Super Admin</b> | admin@inventory.com login with IP Address 36.73.236.68 |        |          |                    | Ü<br>$\bullet$      |

<span id="page-35-0"></span>Gambar 3.16 Menu *Log Users* 

**Indr** 

Menu ini menampilkan catatan aktivitas user pada aplikasi baik web maupun android. Fitur ini hanya dapat diakses oleh user Super Admin.

ka

mi

## <span id="page-36-0"></span>**3.2.3 Penggunaan Aplikasi Melalui Android**

Setelah aplikasi terinstall di handphone android, selanjutnya klik icon aplikasinya seperti pada gambar di bawah ini,

<span id="page-36-1"></span>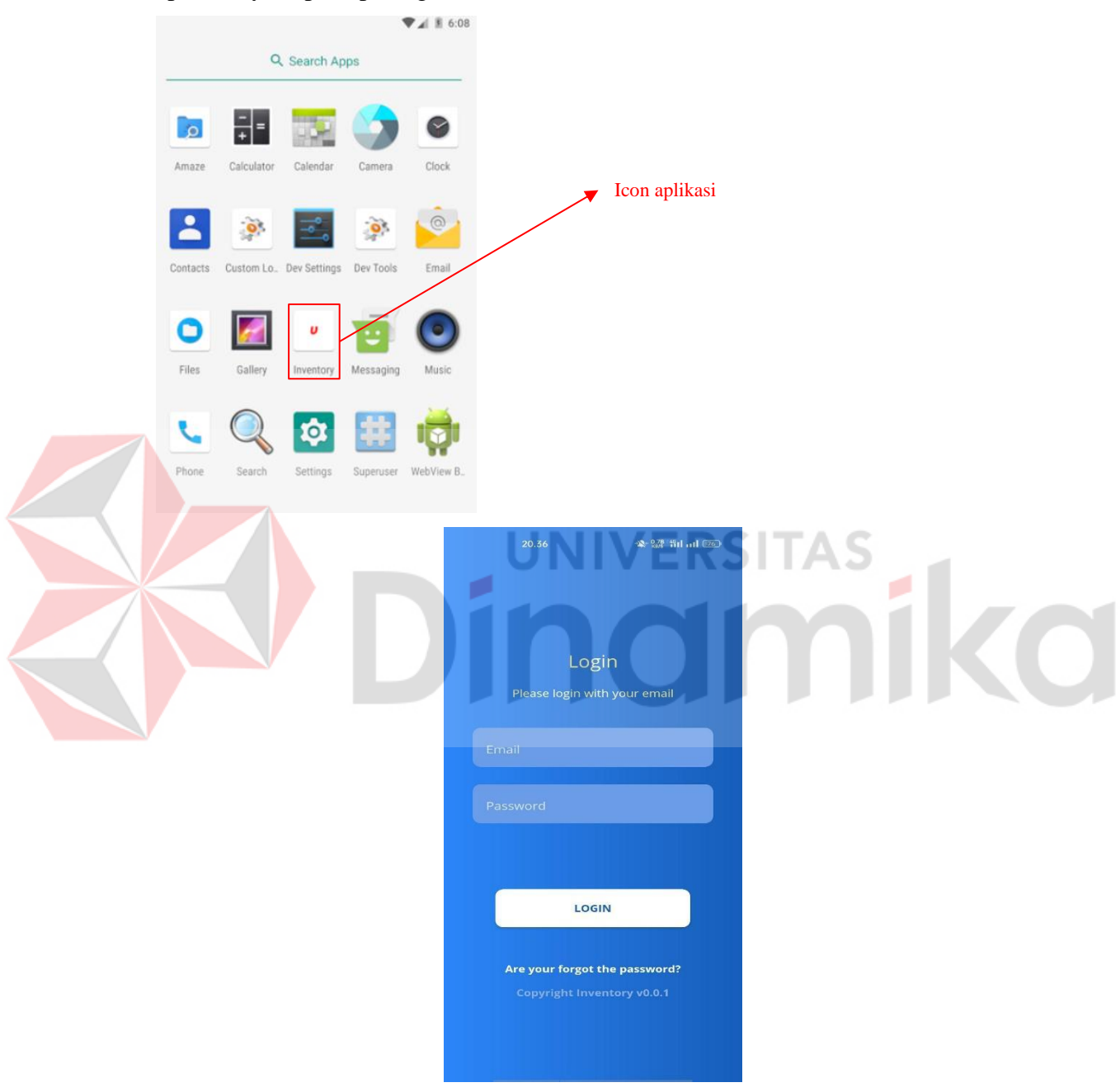

Gambar 3.17 Menu Login

<span id="page-37-0"></span>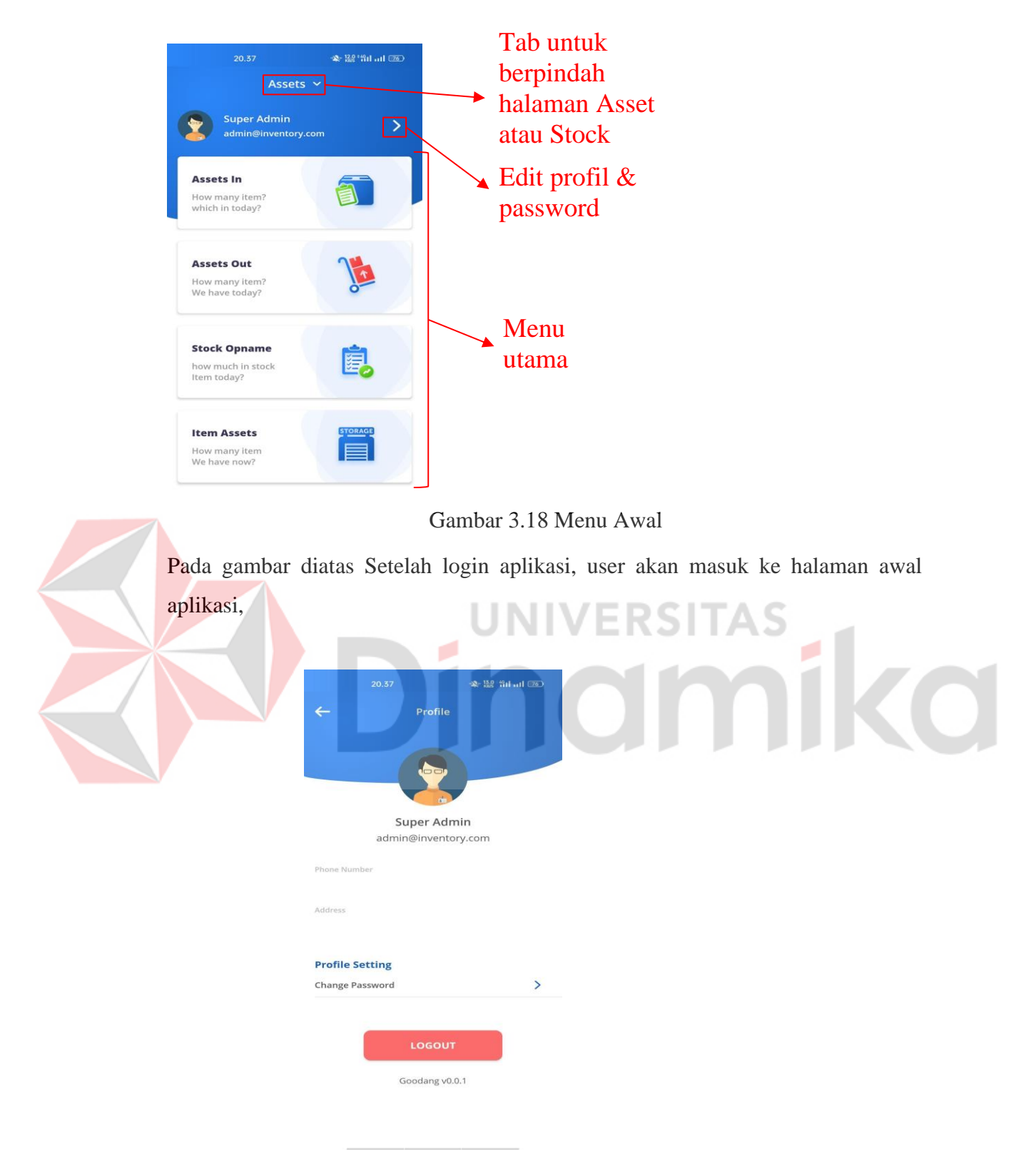

<span id="page-37-1"></span>Gambar 3.19 Menu Profile

Pada halaman ini, user dapat melihat informasi user, merubah password dan terdapat tombol *Logout* untuk keluar dari aplikasi.

#### <span id="page-38-0"></span>**3.2.4 Menu Stock**

#### **a. Stock In**

Menu ini terdapat pada tab *stock*. Digunakan untuk mencatat transaksi barang stok yang masuk ke gudang. Cara yang sama dengan Asset stock in, user cukup klik menu *Stock In* dan akan masuk ke halaman scan. User harus mengarahkan kamera handphone ke label *barcode* barang stock dan melakukan *scanning*.

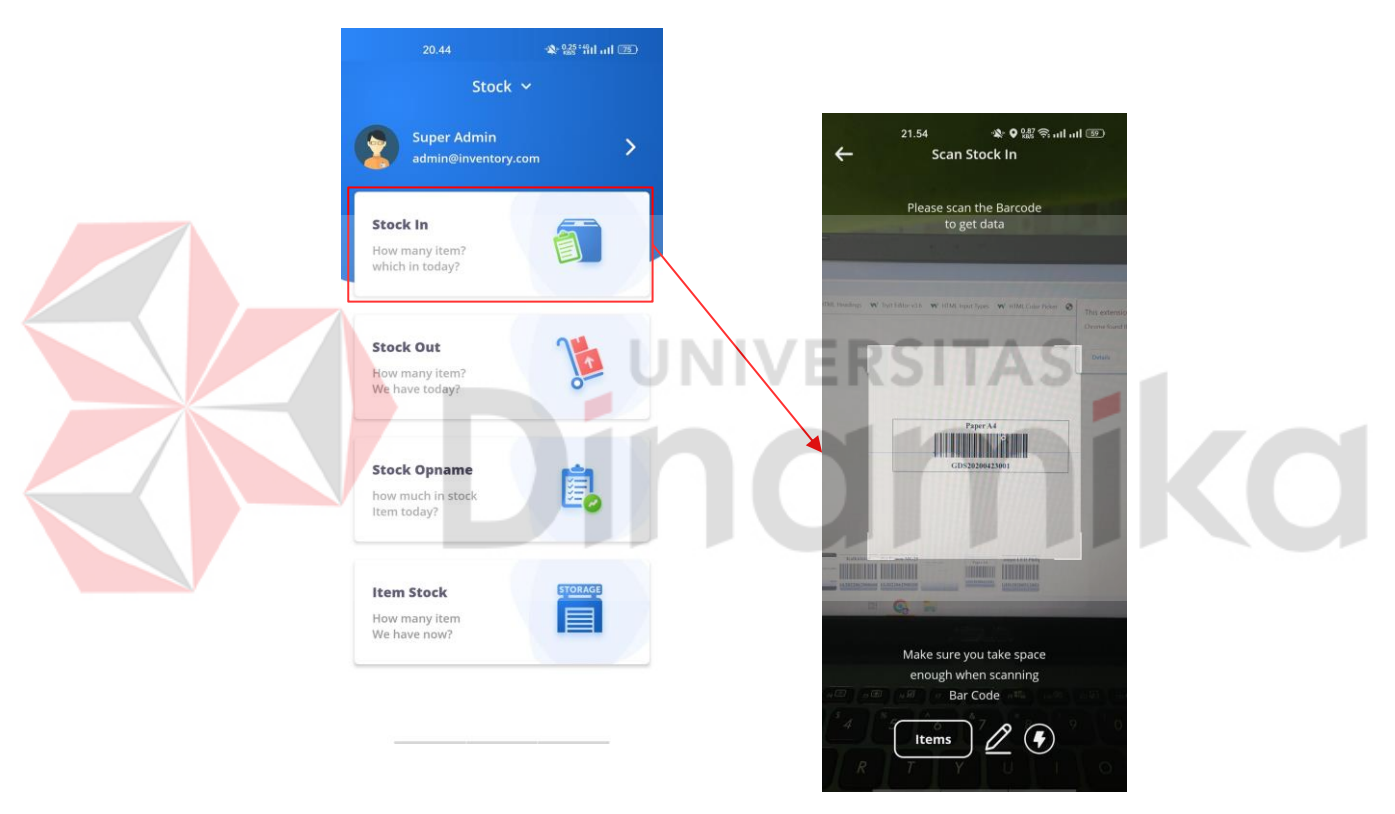

<span id="page-38-1"></span>Gambar 3.20 Halaman *Stock* 

Perbedaannya dengan saat transaksi stock in pada barang *asset* adalah pada saat scan label *barcode*, user diminta untuk memasukkan jumlah barang dan satuannya. Seperti pada gambar di bawah ini.

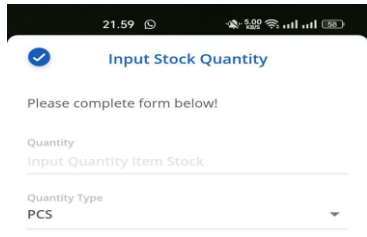

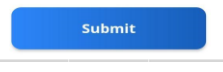

<span id="page-39-0"></span>Gambar 3.21 Halaman *Input Stock Qty* 

Setelah user memasukkan jumlah barang dan satuannya kemudian klik

Submit maka user telah selesai melakukan transaksi barang stock masuk dan dapat

÷

ø

melihat daftar stock in seperti pada gambar di bawah ini.

<span id="page-39-1"></span>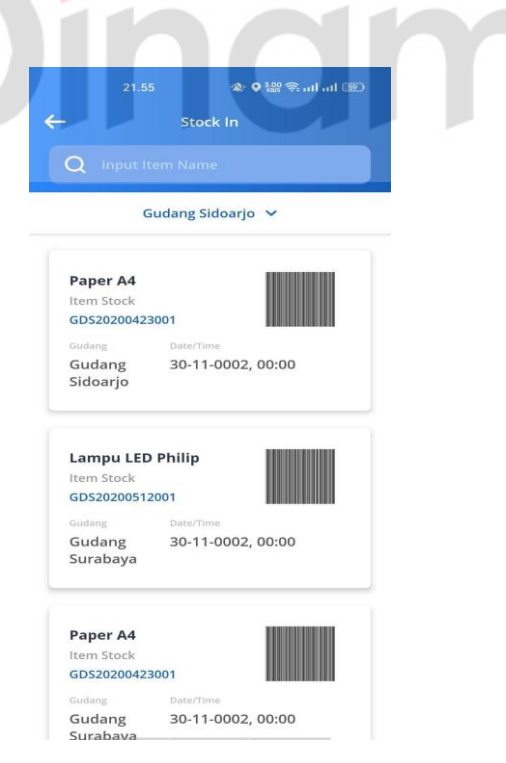

Gambar 3.22 Halaman *List* Barang Stock In

#### **b. Stock Out**

<span id="page-40-0"></span>Menu ini digunakan untuk transaksi pengeluaran barang stok dengan scan label *barcode* pada barang.

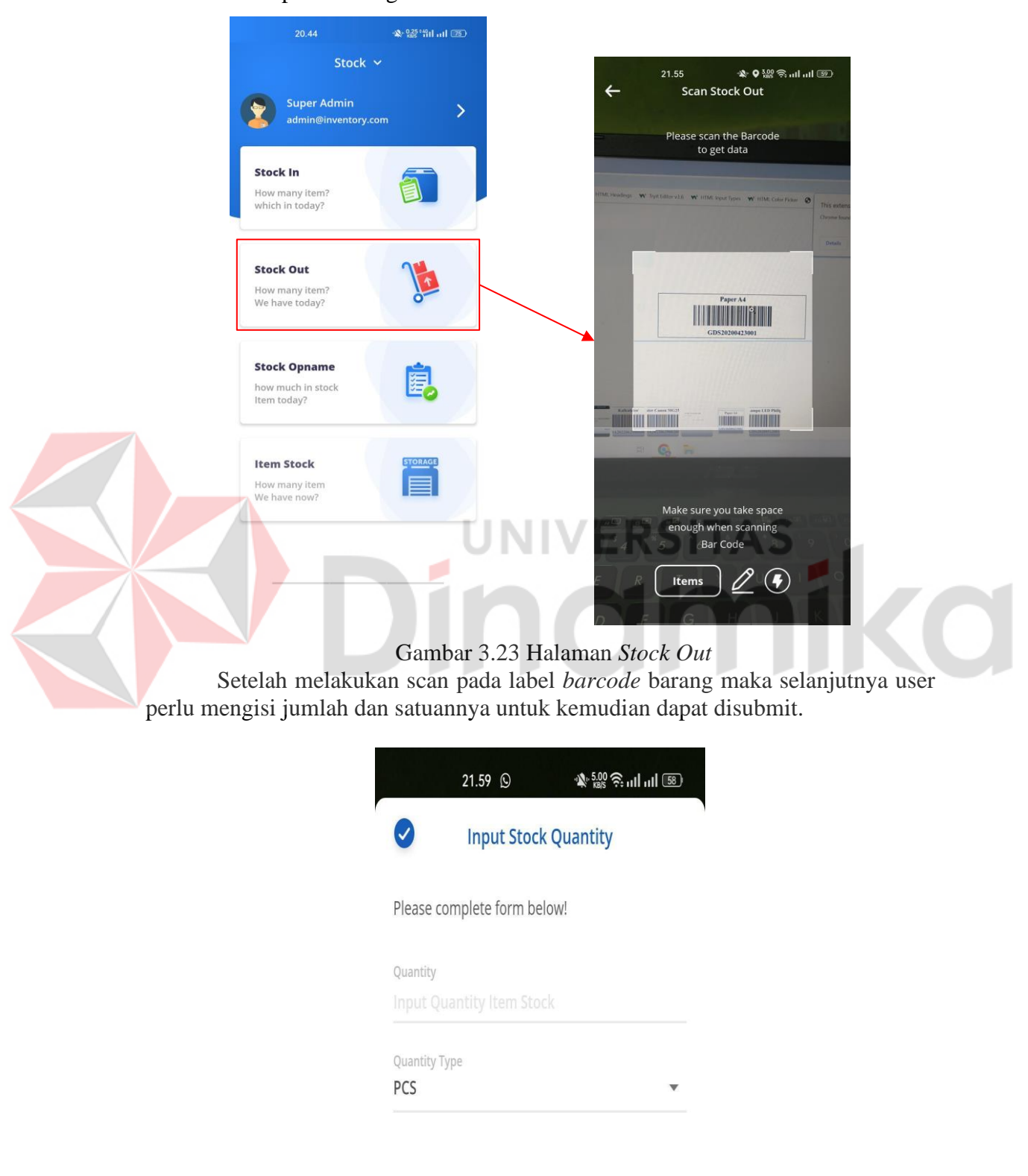

<span id="page-41-0"></span>Gambar 3.24 Halaman *Input Stock Qty* 

Sama seperti pada menu *Stock In*, user dapat melihat daftar barang keluar pada menu ini.

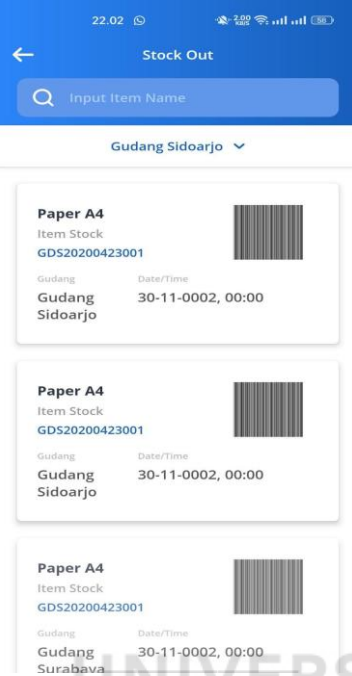

<span id="page-41-1"></span>Gambar 34Gambar 3.25 Halaman *List* Barang Keluar

#### **c. Stock Opname**

Menu *stok opname* ini sama persis dengan menu *stok opname* pada barang asset. Perbedaannya hanya pada saat melakukan scanning label *barcode* barang, jika pada barang asset cukup scan *barcode*, pada barang *stock* user harus memasukkan jumlah barang dan satuannya pada saat scan label *barcode* barang. Sehingga jika barang yang dilakukan *stock opname* terdapat lebih dari 1 user hanya cukup scan 1 barang dan menghitung total barang yang ada dan memasukkan nilainya serta satuannya ke aplikasi.

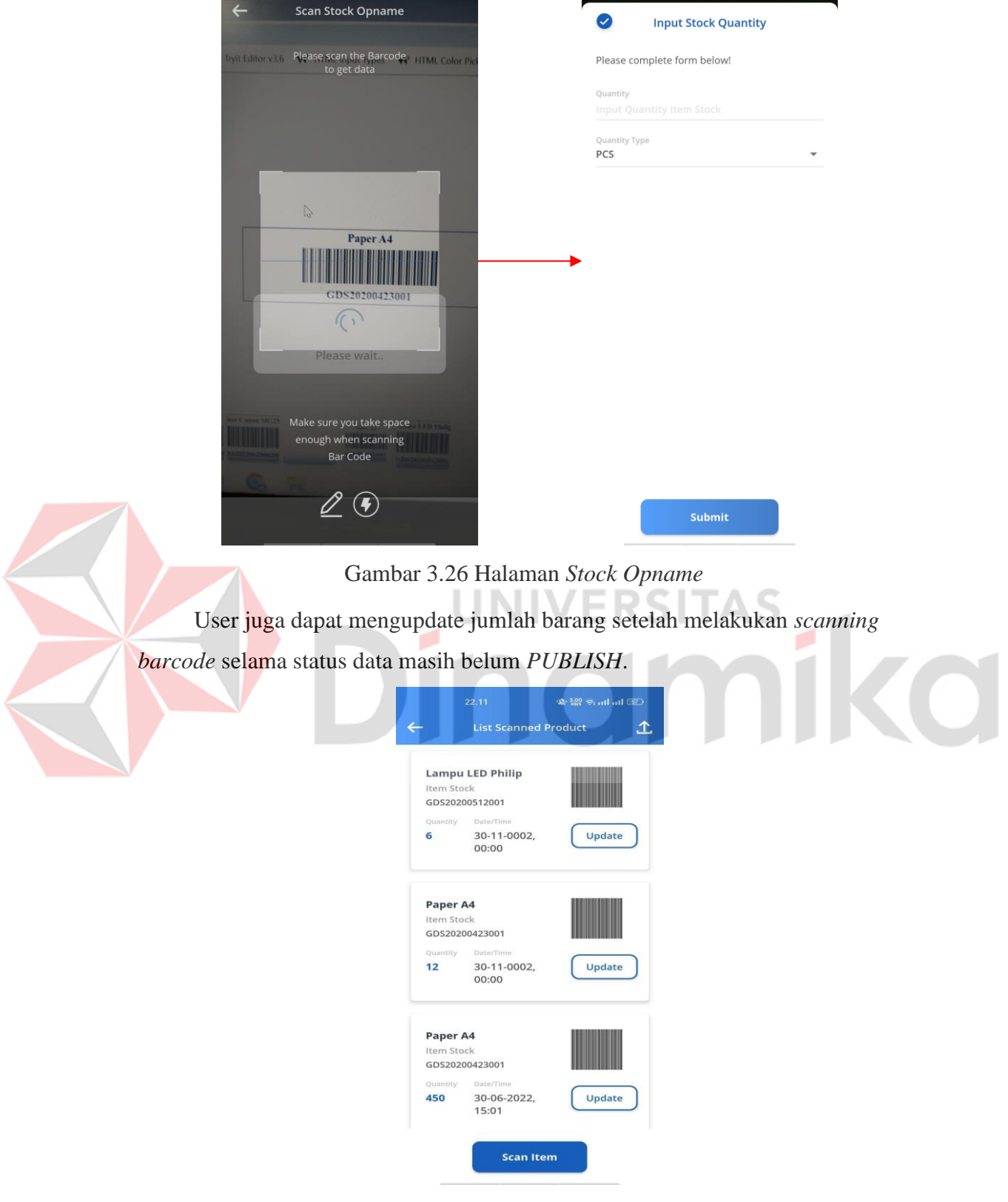

<span id="page-42-0"></span>**้ 2 ซึ่ง 2 ซึ่ง อยู่ 3 ซึ่ง อยู่ 5 ซึ่ง**<br>ซื้อ 2 ซึ่ง อยู่ 5 ซึ่ง อยู่ 5 ซึ่ง อยู่

21.59  $\circledcirc$ 

21.59  $\odot$ 

.<br>இ∴ை வெப்பி <u>க</u>ை

<span id="page-42-1"></span>Gambar 3.27 Halaman *List Scanned* Produk

## **d. Item Stock**

<span id="page-43-0"></span>Pada menu ini, user dapat melihat daftar dan jumlah barang stok di gudang.

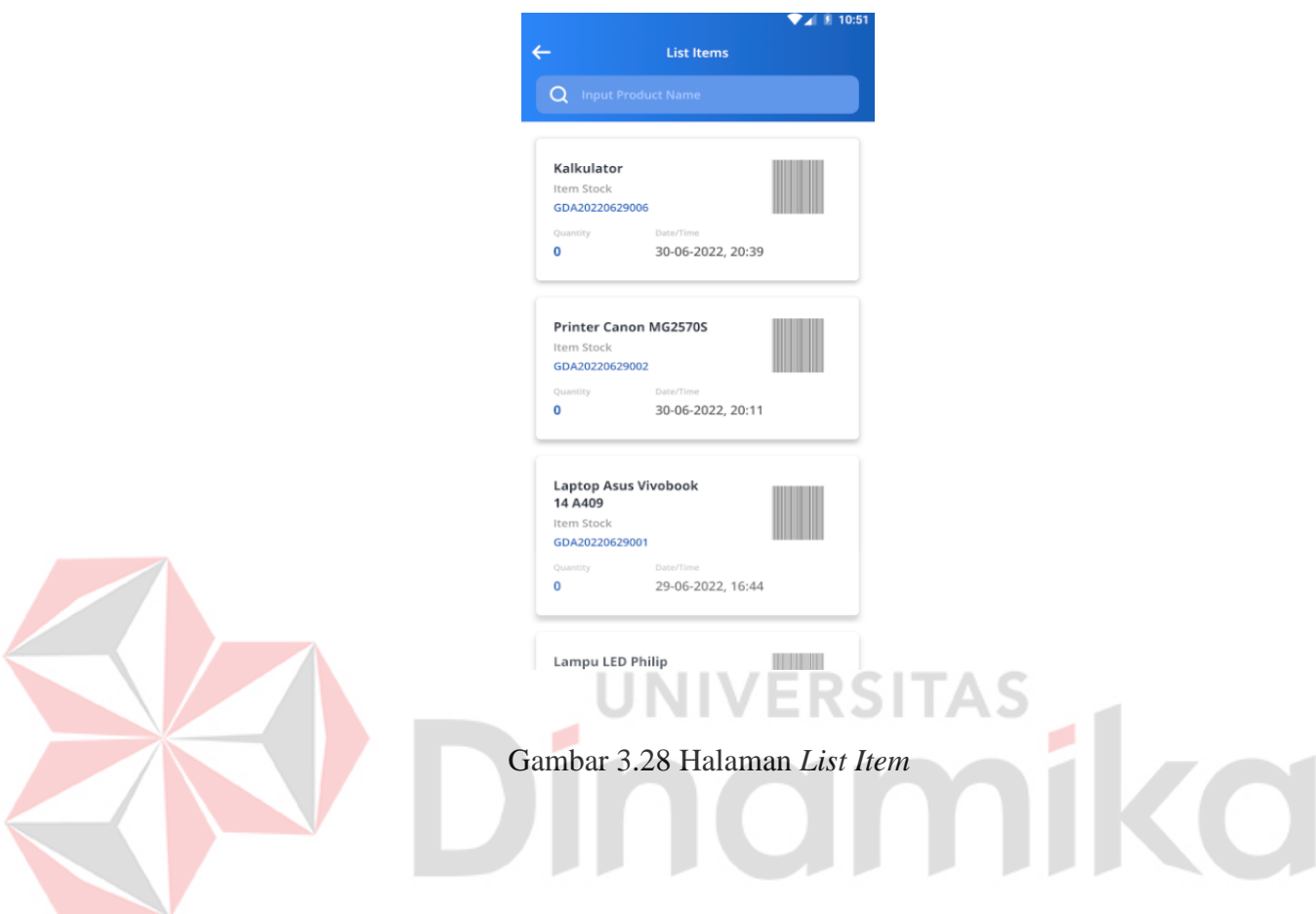

#### **DAFTAR PUSTAKA**

- <span id="page-44-0"></span>Alda, M., 2021. Pemanfaatan *Barcode* Scanner Pada Aplikasi Manajemen Inventory Barang Berbasis Android. *Jurnal Sisfokom (Sistem Informasi dan Komputer)*, *10*(3), pp.368-375.
- Syam, Muhammad Luthfi. "Sistem Informasi Stok Barang Menggunakan QR-Code Berbasis Android." *Jurnal Informatika Ekonomi Bisnis* (2022): 17-22.
- Pradana, Teguh, and Muhammad Andriyanto. "RANCANG BANGUN SISTEM INVENTORY STOCK DENGAN MENGGUNAKAN QR CODE (STUDI KASUS DI PT. DEERFOS INDONESIA)." *SNHRP* (2021): 101-108.
- Dewi, Nindian Puspa, and Ridho Abdi Fadlillah. "Rancang Bangun Sistem Informasi Manajemen Inventori Berbasis Web dan Android." *(JurTI) Jurnal Teknologi Informasi* 5.1 (2021): 32-41.
- Huda, Nurul. "Rancang Bangun Aplikasi Pendataan Persediaan Barang untuk Proses Stock Opname Menggunakan *Barcode* Berbasis Android pada Perusahaan Manufaktur." *J-KOMA: Jurnal Ilmu Komputer dan Aplikasi* 1.1 (2021): 23-32.

٠

UNIVERSITAS

nam